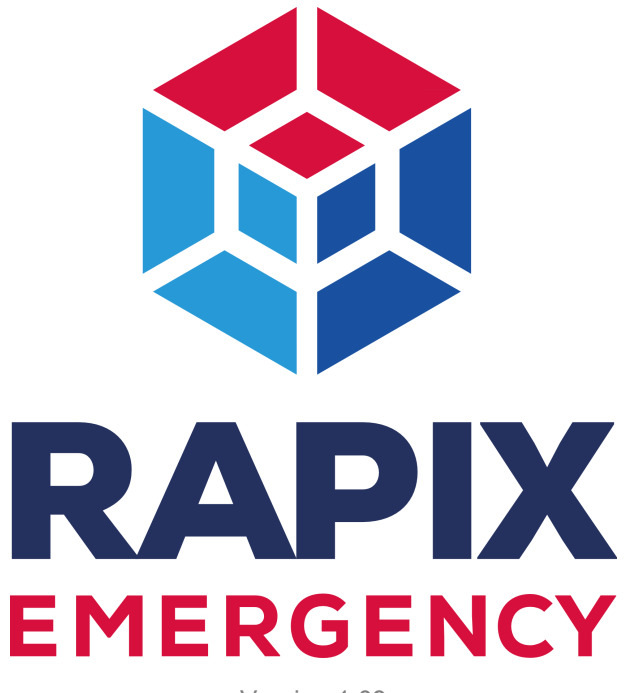

Version 1.08

## **SOFTWARE MANUAL**

Copyright © 2014 Diginet Control Systems Pty Ltd

Member of the Gerard Lighting Group

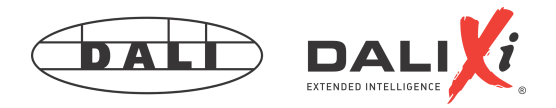

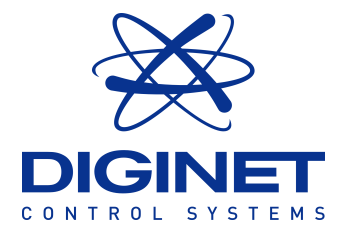

## **RAPIX Emergency Manual**

## **Copyright © 2014 Diginet Control Systems Pty Ltd Member of the Gerard Lighting Group**

All rights reserved. No parts of this work may be reproduced in any form or by any means - graphic, electronic, or mechanical, including photocopying, recording, taping, or information storage and retrieval systems - without the written permission of the publisher.

Products that are referred to in this document may be either trademarks and/or registered trademarks of the respective owners. The publisher and the author make no claim to these trademarks.

While every precaution has been taken in the preparation of this document, the publisher and the author assume no responsibility for errors or omissions, or for damages resulting from the use of information contained in this document or from the use of programs and source code that may accompany it. In no event shall the publisher and the author be liable for any loss of profit or any other commercial damage caused or alleged to have been caused directly or indirectly by this document.

Generated: June 2014.

## **Table of Contents**

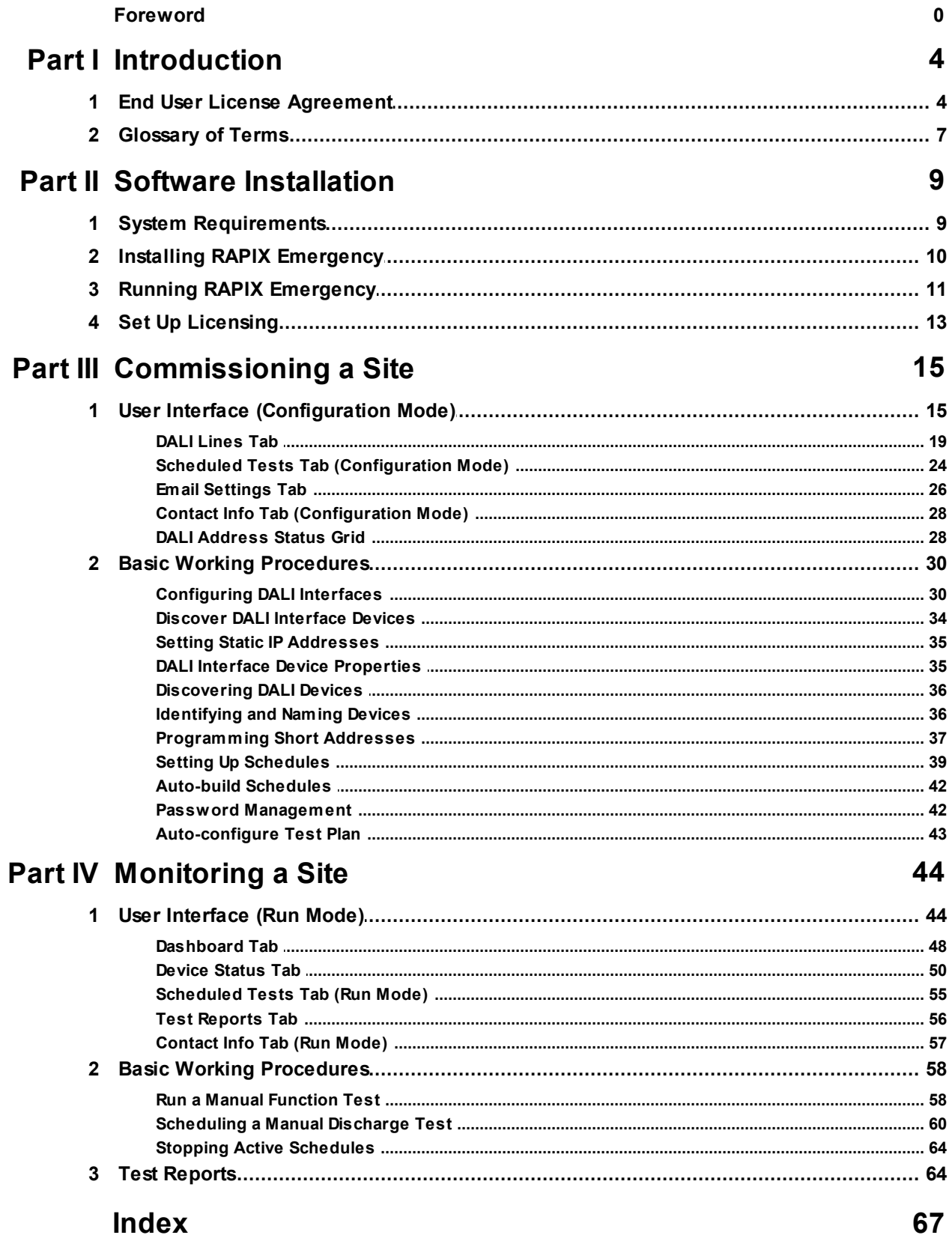

## **4 RAPIX Emergency Manual**

## <span id="page-3-0"></span>**1 Introduction**

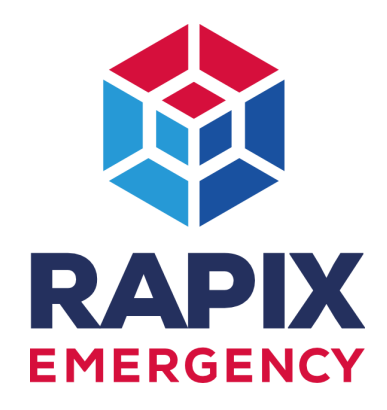

Welcome to RAPIX Emergency, the best in class software application for monitoring emergency lighting luminaires.

RAPIX Emergency will allow you to:

- Perform one-click automatic commissioning and configuration of a DALI emergency system.
- Configure and run routine tests as required by the Australian Standard AS2293 for "*Emergency escape lighting and exit signs for buildings*".
- Log events and create full test and maintenance repair reports in PDF format.
- Receive email notification of important events.

## **Getting Started with RAPIX Emergency**

The general process to get RAPIX Emergency to monitor the emergency DALI Devices on a site, involves:

- 1. Installing RAPIX Emergency on a designated computer. See topic **Installing RAPIX [Emergency](#page-9-0)**<sup>[10]</sup> for more information.
- 2. Setting up licensing, which involves a license dongle and license file. See topic **Set Up [Licensing](#page-12-0)**<sup>113</sup> for more information.
- 3. Creating and configuring a Test Plan. See section [Commissioning](#page-14-0) a Site<sup>L115</sup> for more information. This step involves:
	- a. Discovering DALI Lines and DALI Devices on DALI.
	- b. Assigning DALI Devices to test groups.
	- c. Creating Discharge Schedules and Function Schedules, and assigning them to test groups.
	- d. Setting up automatic email notifications.
- 4. Monitoring the site.

See section *[Monitoring](#page-43-0) a Site*<sup>144</sup> for more information.

Each of the four steps above will be explained within this manual.

## <span id="page-3-1"></span>**1.1 End User License Agreement**

This End-User License Agreement ("EULA") is a legal agreement between you (either an individual or a single legal entity) and Gerard Lighting Pty Ltd ACN 122 520 307 for the software product(s) identified above which may include associated software components, physical hardware security devices, media, printed materials, and "online" or electronic documentation ("SOFTWARE

PRODUCT"). By installing, copying, or otherwise using the SOFTWARE PRODUCT, you agree to be bound by the terms of this EULA.

## **If you do not agree to the terms of this EULA, do not continue to install or use the SOFTWARE PRODUCT.**

This license agreement represents the entire agreement concerning the program between you and Gerard Lighting Pty Ltd and it supersedes any prior proposal, representation, or understanding between the parties.

The SOFTWARE PRODUCT is protected by copyright laws and international copyright treaties, as well as other intellectual property laws and treaties. The SOFTWARE PRODUCT is licensed, not sold.

## **1. GRANT OF LICENSE.**

The SOFTWARE PRODUCT is licensed as follows:

## **(a) Installation and Use.**

Gerard Lighting Pty Ltd grants you the right to install and use copies of the SOFTWARE PRODUCT on your computer running a validly licensed copy of the operating system for which the SOFTWARE PRODUCT was designed [e.g., Windows XP, Windows Vista, Windows 7].

## **(b) Commercial in Confidence**

This SOFTWARE PRODUCT is provided commercial in confidence and shall not be reproduced or transmitted to unauthorised personnel without the expressed written permission of Gerard Lighting Pty Ltd.

## **(c) Backup Copies.**

You may only make copies of the SOFTWARE PRODUCT as may be necessary for backup and archival purposes.

## **2. DESCRIPTION OF OTHER RIGHTS AND LIMITATIONS.**

#### **(a) Maintenance of Copyright Notices.**

You must not remove or alter any copyright notices on any copies of the SOFTWARE PRODUCT. **(b) Distribution.**

You may not distribute copies of the SOFTWARE PRODUCT to third parties.

## **(c) Prohibition on Reverse Engineering, Decompilation, and Disassembly.**

You may not reverse engineer, decompile, or disassemble the SOFTWARE PRODUCT, except and only to the extent that such activity is expressly permitted by applicable law notwithstanding this limitation.

### **(d) Rental.**

You may not rent, lease, or lend the SOFTWARE PRODUCT.

#### **(e) Support Services.**

Gerard Lighting Pty Ltd. may provide you with support services related to the SOFTWARE PRODUCT ("Support Services"). Any supplemental software code provided to you as part of the Support Services shall be considered part of the SOFTWARE PRODUCT and subject to the terms and conditions of this EULA.

## **(f) Compliance with Applicable Laws.**

You must comply with all applicable laws regarding use of the SOFTWARE PRODUCT.

## **3. TERMINATION**

Without prejudice to any other rights, Gerard Lighting Pty Ltd may terminate this EULA if you fail to comply with the terms and conditions of this EULA. In such event, you must destroy all copies of the SOFTWARE PRODUCT in your possession. Physical hardware security devices are to be returned or destroyed.

## **4. COPYRIGHT**

All title, including but not limited to copyrights, in and to the SOFTWARE PRODUCT and any copies thereof are owned by Gerard Lighting Pty Ltd or its suppliers. All title and intellectual property rights in and to the content which may be accessed through use of the SOFTWARE PRODUCT is the

## **6 RAPIX Emergency Manual**

property of the respective content owner and may be protected by applicable copyright or other intellectual property laws and treaties. This EULA grants you no rights to use such content. All rights not expressly granted are reserved by Gerard Lighting Pty Ltd.

## **5. NO WARRANTIES**

Subject to your rights (if any) under clause 7 Gerard Lighting Pty Ltd expressly disclaims any warranty or representation in respect of the SOFTWARE PRODUCT. The SOFTWARE PRODUCT is provided 'As Is' without any express or implied warranty of any kind, including but not limited to any warranties of merchantability, non-infringement, or fitness for a particular purpose. Gerard Lighting Pty Ltd does not warrant or assume responsibility for the accuracy or completeness of any information, text, graphics, links or other items contained within the SOFTWARE PRODUCT. Gerard Lighting Pty Ltd gives no warranties respecting any harm that may be caused by the transmission of a computer virus, worm, time bomb, logic bomb, or other such computer program.

## **6. LIMITATION OF LIABILITY**

Subect to your rights (if any) under clause 7 in no event shall Gerard Lighting Pty Ltd be liable for any damages (including, without limitation, lost profits, business interruption, or lost information) rising out of your use of or inability to use the SOFTWARE PRODUCT, even if Gerard Lighting Pty Ltd has been advised of the possibility of such damages. In no event will Gerard Lighting Pty Ltd be liable for loss of data or for indirect, special, incidental, consequential (including lost profit), or other damages based in contract, tort or otherwise. Gerard Lighting Pty Ltd shall have no liability with respect to the content of the SOFTWARE PRODUCT or any part thereof, including but not limited to errors or omissions contained therein, libel, infringements of rights of publicity, privacy, trademark rights, business interruption, personal injury, loss of privacy, moral rights or the disclosure of confidential information.

## **7. GOVERNING LAW**

This agreement is governed by the laws of New South Wales, Australia including the Australian Consumer Law or where the SOFTWARE PRODUCT is supplied in New Zealand, by the laws of New Zealand including the Consumer Guarantees Act (Consumer Laws).

## **8. CONSUMER LAWS**

Gerard Lighting Pty Ltd acknowledges the following rights, liabilities and limitations under Consumer Law. Where you purchase the SOFTWARE PRODUCT as a Consumer under a relevant Consumer Law:

8.1 The SOFTWARE PRODUCT is purchased subject to the statutory guarantees under the Consumer Law (Consumer Guarantees);

8.2 If the SOFTWARE PRODUCT fail to meet any Consumer Guarantee, you will be entitled to such rights and remedies as are permitted or provided in the Consumer Law for such failure, to the extent that such rights and remedies cannot be lawfully excluded. This may include the right to reject or return the SOFTWARE PRODUCT and obtain a refund, have the failure remedied by repair or replacement/substitution or to receive compensation for any reduction in the value of the SOFTWARE PRODUCT below the price paid or payable for them;

8.3 You may only exercise any right or remedy for breach of any Consumer Guarantee strictly in accordance with your rights and responsibilities under the Consumer Law;

8.4 Where the SOFTWARE PRODUCT is not of a kind ordinarily acquired for personal, domestic or household use or consumption, then, unless Gerard Lighting Pty Ltd is the manufacturer of the SOFTWARE PRODUCT under the Consumer Law, its liability to you for breach of any Consumer Guarantee is limited at its option to repairing or replacing the SOFTWARE PRODUCT, supplying equivalent SOFTWARE PRODUCT or paying the costs of the repair or replacement of the SOFTWARE PRODUCT or of acquiring an equivalent SOFTWARE PRODUCT.

## <span id="page-6-0"></span>**1.2 Glossary of Terms**

## **AS2293**

This is the Australian Standard for emergency lighting.

## **Configuration Mode**

This is the mode in which RAPIX Emergency operates, where a Test Plan can be configured for a site.

### **DALI**

DALI is an acronym that stands for Digital Addressable Lighting Interface, which is an open standard for network-based systems that can control the lighting in buildings.

#### **DALI Device**

A DALI Device as referenced in this document, is an emergency lighting device, like an exit sign, which is connected to the DALI network.

#### **DALI Interface Device**

A DALI Interface Device is a device that permits the communication between DALI Devices and software over a local area network via Ethernet.

### **DALI Line**

A DALI Line consists of a pair of wires that allows the connection of multiple DALI Devices that can communicate to each other.

#### **Device Presence Check**

This is a function that RAPIX Emergency can perform, which checks whether all of the DALI Devices in a Test Plan are currently connected and communicating.

## **Diginet license file**

See *license file*.

#### **Discharge Schedule**

A Discharge Schedule is a schedule that can be configured in a Test Plan, which performs a discharge test on DALI Devices.

#### **Discharge Test**

This is a test that is performed on emergency lighting devices, which turns on the emergency lamp and discharges the battery for a predefined period of time (normally 90 minutes or 120 minutes). An emergency lighting device that is still illuminated after this predefined period of time is considered to be OK.

#### **Dongle**

This is a small purple USB dongle that must be plugged into the computer running RAPIX Emergency. This dongle, along with an associated license file, is required to run RAPIX Emergency.

#### **Function Test**

This is a test that is performed on emergency lighting devices, which turns on the emergency lamp on for a few moments to ensure the correct operation of the lamp and circuit integrity. Note that this test does not perform a full discharge of the battery like a discharge test.

#### **Full Test Report**

This is a test report generated by RAPIX Emergency once a discharge test or function test has completed. This report contains the full results of the test, including the results for all of the DALI Devices that performed the test.

#### **Diginet Archive**

This is a compressed file that RAPIX Emergency Test Plans can be exported to, so that Test Plans can be backed up and moved between computers. The file extension for Diginet Archive files is  $*$  dtz.

#### **IP address**

An IP address is a label, or address, assigned to devices that communicate using the IP protocol. A DALI Interface Device is one such device.

#### **license file**

A license file is a file with the extension \*.lic that RAPIX Emergency requires to be properly imported for it to function.

### **Maintenance Password**

This is a password that RAPIX Emergency requires for authentication, while a Test Plan is being run, if the user wants to perform an action that requires communication with DALI, (such as scheduling a new discharge test or running a function test).

#### **Repair Report**

This is a test report generated by RAPIX Emergency once a discharge test or function test has completed. This report contains details about all of the DALI Devices that failed the test, and allows the building manager to record maintenance performed on those faulty devices.

#### **Run Mode**

This is the mode in which RAPIX Emergency operates, when a Test Plan is being run, such that the discharge schedules and function schedules defined within it, are being run.

#### **Scheduled Test**

This is a test that exists within a Test Plan which has been scheduled to run at a future date and time, and tests whether an emergency DALI Device if functioning correctly. A scheduled test in RAPIX Emergency can either be a discharge test or a function test.

#### **Short Address (SA)**

A short address is an address that each DALI Device is assigned, so that it can be identified during communication on DALI.

#### **Supervisor Password**

This is a password that RAPIX Emergency requires for authentication, if the user wants interrupt the monitoring of a site via a Test Plan.

#### **Test Group**

This is a logical collection of DALI Devices on a DALI Line. There can be up to eight of these per DALI Line. Discharge Schedules and Function Schedules are associated with test groups, so that the DALI Devices in a test group are tested together.

#### **Test Plan**

A Test Plan is a RAPIX Emergency file that contains information about the site being tested. It contains information about the DALI Devices and how they are to be tested.

#### **Test Report**

A test report is a report, that RAPIX Emergency generates in PDF format, which contains information about the results of a discharge test or function test. A test report is generated when a test completes.

## <span id="page-8-0"></span>**2 Software Installation**

## **2.1 System Requirements**

The minimum system requirements for running RAPIX Emergency are as follows:

**Processor:** Intel Core i5 or higher. **Memory:** 4 GB. **Hard Disk:** 1 GB free. Ports: 1 x USB 2.0 port and 1 x Ethernet port. **Operating System:** Microsoft Windows 7 Professional. **PDF Reader:** Adobe Reader or an equivalent PDF viewer is required to view test reports.

## **Automatic Start Up**

A feature of RAPIX Emergency is that it is designed to start up automatically when the PC is started and a user is logged in, ensuring that emergency luminaires continue to be monitored. For this functionality to occur, other system requirements may need to be considered. A UPS (Uninterruptible Power Supply) can be used, and this is recommended for larger installations.

If no UPS is used, it is still possible to have the PC running RAPIX Emergency start up after a power failure.

## **Auto Start Up If a UPS Is Used**

If the power supply of the PC running RAPIX Emergency is connected to a UPS, ensure that the UPS is configured to automatically:

- Shut down the PC running RAPIX Emergency when the UPS power supply runs low.
- Start up the PC running RAPIX Emergency when mains power is restored.

*Note: Information on how to set up a UPS is outside the scope of this document. For assistance, you may require the assistance of IT support personnel.*

## **Auto Start Up If No UPS Is Used**

If no UPS is used, the PC will need to be configured to automatically start up when mains power is applied. This can be set up in the BIOS settings of the PC.

*Note: BIOS settings differ between PC manufacturers. You may require the PC's manual or the assistance of IT support personnel.*

## **Automatic Logon**

Ensure that a user is automatically logged on to the PC when the PC is started, so that RAPIX Emergency is run.

This can be done by using the **Autologon** utility, which is part of the **SysInternals Suite** provided by Microsoft. It can be downloaded from the following link: <http://technet.microsoft.com/en-au/sysinternals/bb963905>

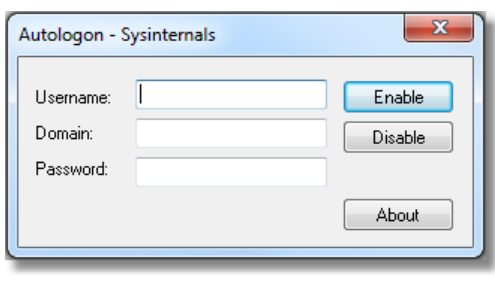

**The Autologon utility**

To automatically log a user onto the PC when it starts up, run the **Autologon** utility, and enter the username and password of the user to be automatically logged on, and click the **Enable** button.

## <span id="page-9-0"></span>**2.2 Installing RAPIX Emergency**

To install RAPIX Emergency, run the installer executable. This will prepare the installer so it is ready to use.

The installer is a wizard that will guide you through the steps to install RAPIX Emergency.

1. Click **Next** on the splash page.

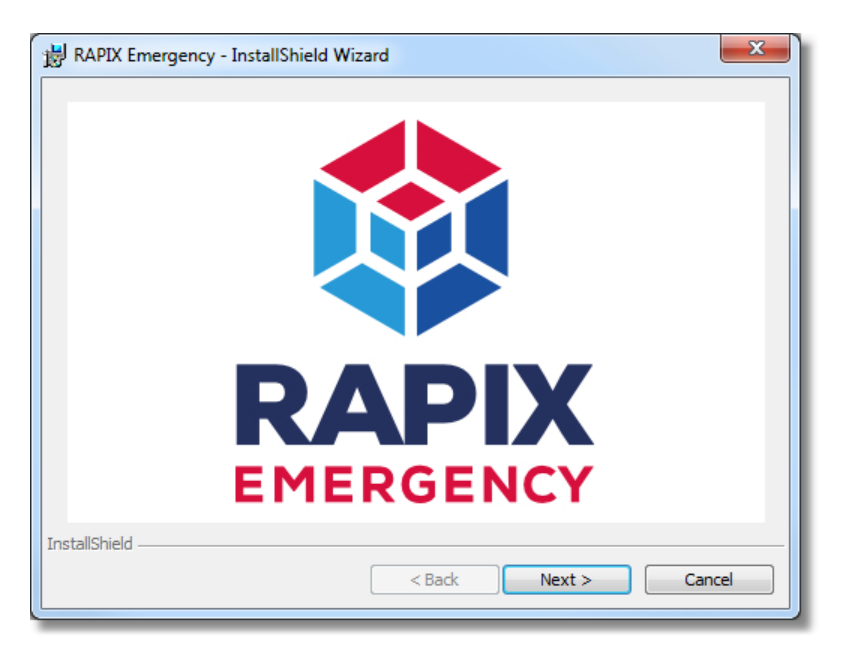

- 2. Click **Next** on the *Welcome to the InstallShield Wizard for RAPIX Emergency (DALI)* page.
- 3. Read the End-user License Agreement and agree to it by clicking the **I accept** radio button, then click **Next** to start the installation. Windows may ask for permission to run the installer, to which you answer **Yes**.
- 4. Next, a dialogue will appear asking for passwords.

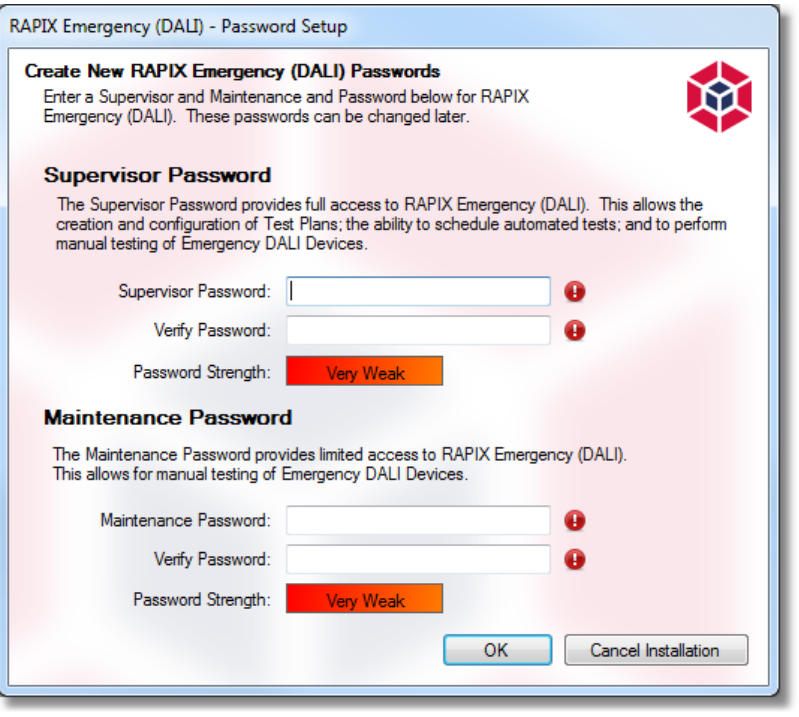

The **Supervisor Password** allows full access to RAPIX Emergency, which allows for the creation and configuration of emergency Test Plans, as well as the ability to schedule automated tests of emergency luminaires. Installers and building managers would use this password.

The **Maintenance Password** allows limited access to RAPIX Emergency, which allows only for manual testing of emergency luminaires.

The passwords entered here can be changed from within RAPIX Emergency later.

Enter a new **Supervisor Password** and **Maintenance Password** then click **OK**.

*Important: Write these passwords down and keep them in a safe and secure place.*

5. The installer will continue the installation, and then when complete, will display a page which provides the option to run RAPIX Emergency immediately.

Click **Finish** to complete the installation.

## <span id="page-10-0"></span>**2.3 Running RAPIX Emergency**

RAPIX Emergency is designed to automatically start up when the PC is started, so that in the case of a power cut, when the power is restored, the system can continue to monitor emergency luminaires.

If RAPIX Emergency exits abnormally, it will automatically get restarted.

If, for any reason, RAPIX Emergency is not running, it can be started by following the steps below:

- 1. Open the **Start** menu.
- 2. Click **All Programs**.
- 3. Open **Diginet** folder, then the **RAPIX Emergency (DALI)** folder.

4. Click **RAPIX Emergency (DALI)**.

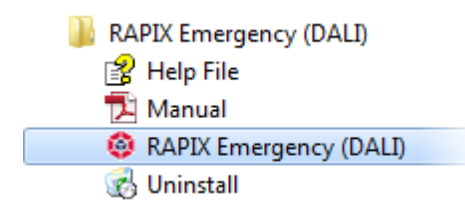

## **The Welcome Screen**

When RAPIX Emergency first runs, the welcome screen will be displayed.

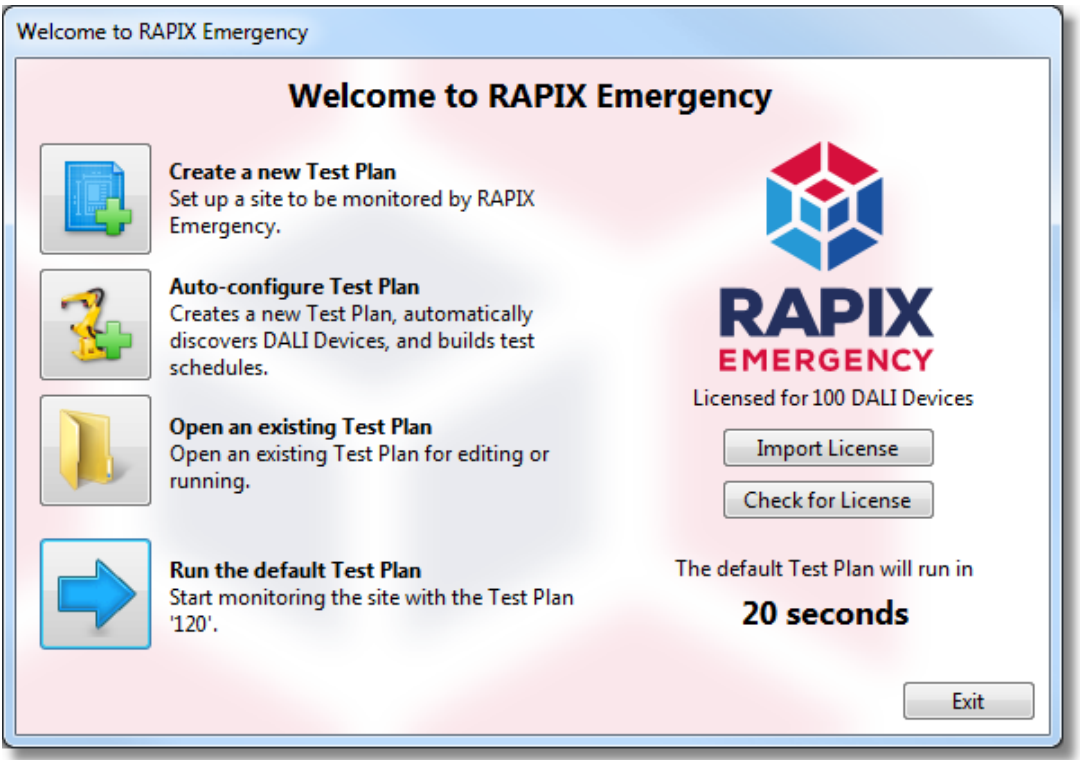

**The welcome screen**

## *Buttons on the Welcome Screen*

The welcome screen provides buttons to create a new Test Plan, to open an existing Test Plan, or to run a previously-configured Test Plan.

*Note: Clicking most of the buttons below will require a supervisor password before performing the function. See topic Password [Management](#page-41-1) for more information on passwords.* 42

## **"Create a new Test Plan" button**

Click this button to create a new Test Plan and start configuring it. See topic User [Interface](#page-14-0) [\(Configuration](#page-14-0) Mode)<sup>[15]</sup> for more information on the Configuration Mode user interface.

## **"Auto-configure Test Plan" button**

Click this button to:

1. Create a new Test Plan; then

- 2. Automatically discover any DALI Interface Devices on the local area network; then
- 3. Automatically discover any DALI Devices connected to them; then
- 4. Set up a default collection of test schedules so all emergency DALI Devices are tested according to <u>[AS2293](#page-6-0)</u>U<sup>7</sup> .

## **"Open an existing Test Plan" button**

Click this button to open an existing Test Plan. This button will display a dialogue allowing you to select a pre-existing Test Plan to open.

### **"Run the default Test Plan" button**

if this button is enabled, then a Test Plan has already been set up and run on this PC. Click this button to open the Test Plan in Run Mode to begin monitoring the emergency DALI Devices.

## **"Import License" button**

Click this button to import a *Diginet License \*.lic file* that is associated with a USB dongle. See topic <u>Set Up [Licensing](#page-12-0)</u><sup>[13]</sup> below for more information.

#### **"Check for License" button**

Click this button to manually check for any newly-imported licenses. Normally this button will not need to be used.

## **"Exit" button**

Click this button to exit RAPIX Emergency.

## <span id="page-12-0"></span>**2.4 Set Up Licensing**

RAPIX Emergency is a licensed software product and for it to run, requires:

- A USB dongle.
- A license file (\*.lic).

RAPIX Emergency requires that the dongle is inserted into the PC, and a license file has been imported. A license file is designed to activate a specific USB dongle, and the dongle is identified by a built-in unique identification number which is printed on it. If either the dongle is missing or the license file is missing, then RAPIX Emergency will stop running until both the dongle and license file are found.

The first time RAPIX Emergency runs, it will prompt for a license dongle to be inserted (see bottomleft of the dialogue):

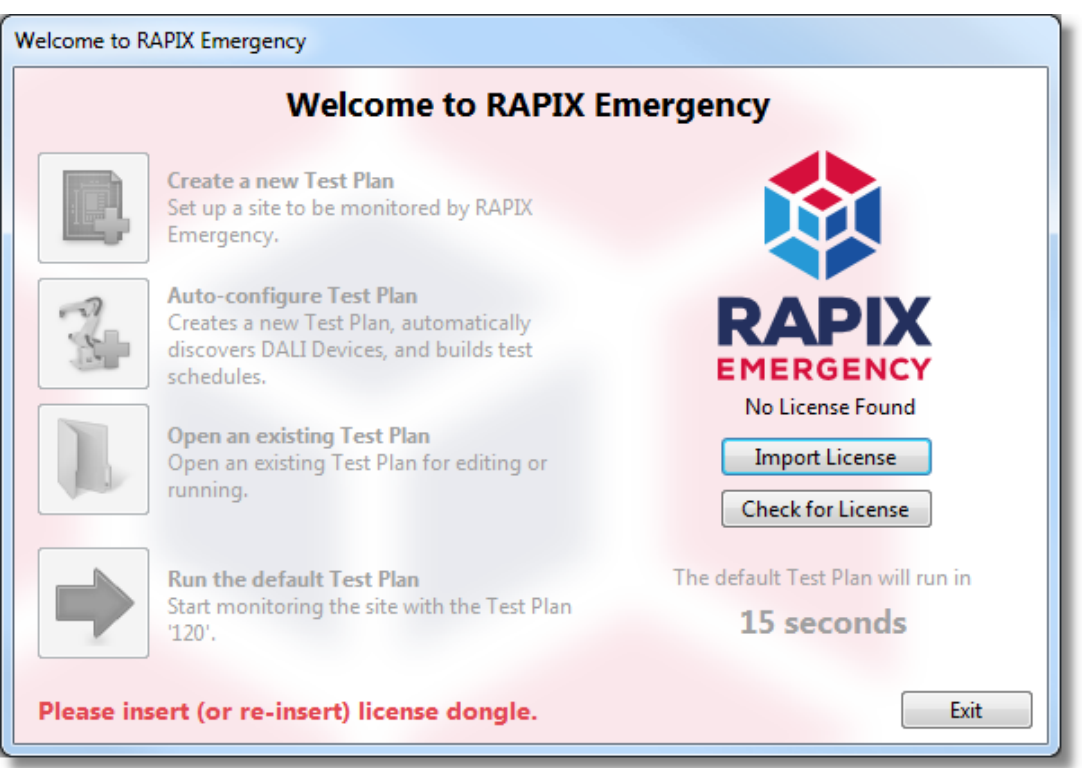

1. Insert the USB license dongle into the PC.

*Note: The first time a dongle is inserted, Windows will install and configure the dongle drivers. This may take a few moments. When complete, you may be required to remove and re-insert the license dongle.*

2. The flashing red message at the bottom-left of the dialogue should prompt for a license file to be imported, specifying the ID of the dongle just inserted.

Please import license file to activate dongle rlmid1=

**The 'import license' message in the bottom-left of the dialogue (the inserted dongle's ID will be displayed here)**

Click **Import License** to show the **Import a Diginet License File** dialogue.

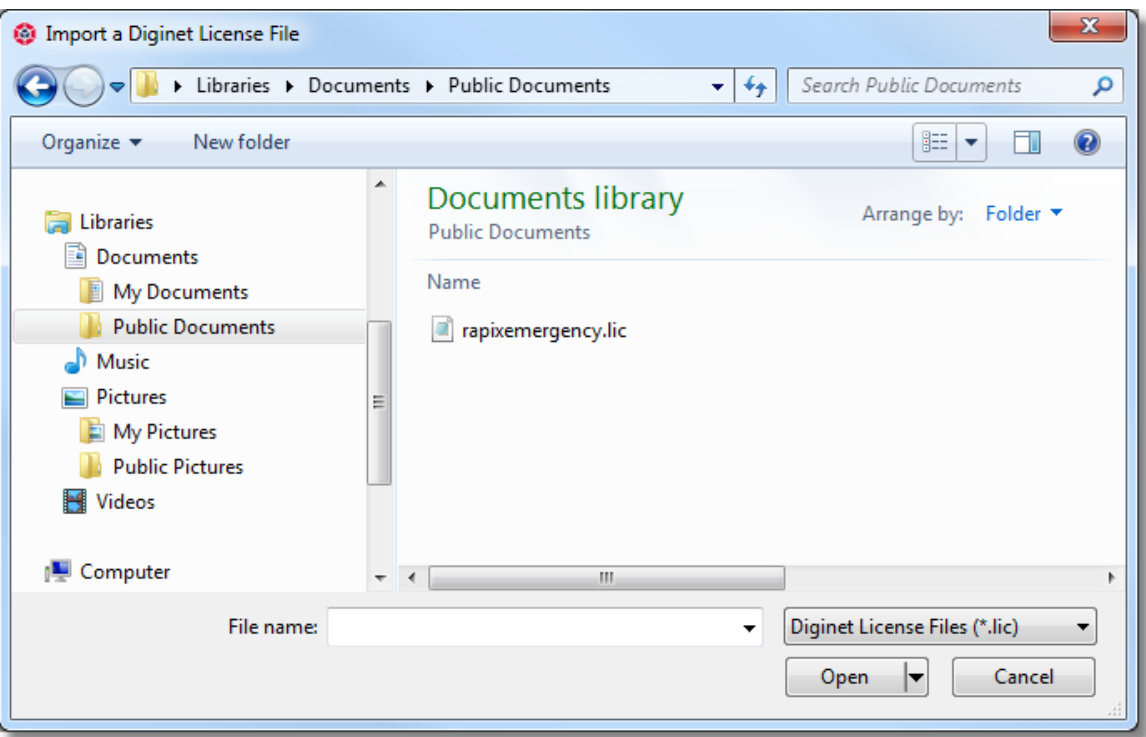

3. Locate and select the *Diginet License File (\*.lic)* and click **Open**. The text message displayed above the **Import License** button should now display the number of DALI Devices permitted to be run in a Test Plans.

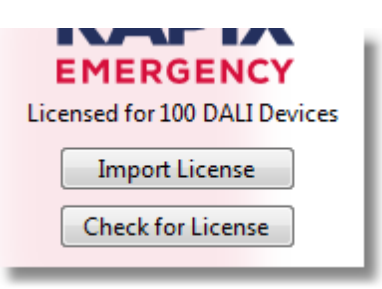

**Example of a license that permits 100 DALI Devices**

4. The Welcome Screen should then become enabled and allow the creation, opening, and running of Test Plans.

## <span id="page-14-0"></span>**3 Commissioning a Site**

## **3.1 User Interface (Configuration Mode)**

When in Configuration Mode, the user interface consists of a single window where a Test Plan can be configured.

| Tools Help<br><b>View</b><br>File<br><b>RAPIX IST EMERGENCY</b><br>もは見<br>$\mathcal{B}$<br>÷,<br>Tuesday, 3 December 2013<br>X<br>14:07 UTC+09:30 (DST)<br>Auto-build Schedules Go to Run Mode<br><b>DALI Lines</b><br><b>Scheduled Tests</b><br>Email Settings Contact Info<br>● Discover New Ethernet DALI Interfaces ▼ ※ Remove DALI Interface → Identify DALI Line → Open DALI Interface<br>Search<br><b>DALLLine Name</b><br>Device Name<br>Connection<br>Number of Devices<br>Ready to Test<br>Add or discover new DALI Interface Devices.<br><b>Contract</b><br>O Discover All New Devices X Remove Device / Identify DALI Device In Program Short Addresses<br>Short<br>Rated<br>Test<br>ID<br>Discharge Schedule<br><b>DALI Device Name</b><br><b>Function Schedule</b><br>Line Name<br>Serial Number<br><b>Address</b><br>Group<br>Duration | New Test Plan* - RAPIX Emergency (Configuration Mode) |  |  | $\Box$<br>$\Box$ | $\mathbf{x}$ |
|----------------------------------------------------------------------------------------------------|-------------------------------------------------------|--|--|------------------|--------------|
|                                                                                                    |                                                       |  |  |                  |              |
|                                                                                                    |                                                       |  |  |                  |              |
|                                                                                                    |                                                       |  |  |                  | €            |
|                                                                                                    |                                                       |  |  |                  |              |
|                                                                                                    |                                                       |  |  |                  |              |
|                                                                                                    |                                                       |  |  |                  |              |
|                                                                                                    |                                                       |  |  |                  |              |
|                                                                                                    |                                                       |  |  |                  |              |
|                                                                                                    |                                                       |  |  |                  |              |

**A new Test Plan in the Configuration Mode user interface**

## **Menu Bar**

The menu bar provides functions to manage Test Plans, navigate the user interface, and manage site passwords.

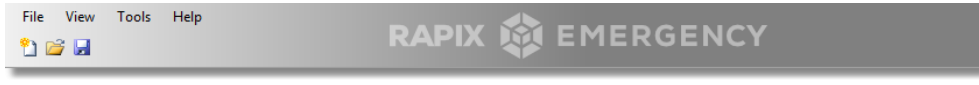

#### **The Configuration Mode menu bar**

## *File Menu*

The File menu provides Test Plan management functionality, explained below.

### **"New" menu-item**

Click this to create a new Test Plan. If one is already open, it will first be closed. If there are any unsaved changes, they can be saved or discarded.

#### **"Open" menu-item**

Click to open an existing Test Plan. If one is already open, it will first be closed. If there are any unsaved changes, they can be saved or discarded.

This menu-item will open RAPIX Emergency's **Load a Test Plan** dialogue, where a Test Plan can be chosen and opened.

#### **"Close" menu-item**

Click to close the currently-open Test Plan. Any unsaved changes can be saved or discarded. Once the Test Plan is closed, RAPIX Emergency will return to the Welcome screen.

#### **"Save" menu-item**

Click to save the currently-open Test Plan. If there are no unsaved changes, then this menu-item will be disabled.

#### **"Import..." menu-item**

Click to import a *Diginet Archive (\*.dtz)* file into RAPIX Emergency. See the [Glossary](#page-6-0) of Terms 7for a description of a Diginet Archive file.

#### **"Export..." menu-item**

Click to export any Test Plan into a *Diginet Archive (\*.dtz)* file. See the <u>[Glossary](#page-6-0) of Terms</u><sup>17</sup> for a description of a Diginet Archive file.

#### **"Exit" menu-item**

Click to exit RAPIX Emergency. Any unsaved changes can be saved or discarded.

#### *View Menu*

The View menu allows for navigation between the 4 tabs mentioned below. Click any menu-item to show that tab.

The menu-item representing the currently-visible tab will be displayed with a tick next to it.

## *Tools Menu*

The Tools menu provides extra DALI Line and Test Plan functionality, as well as site password management.

#### **"DALI Address Grid..." menu-item**

Click this item to open the *DALI Short Addresses* dialogue, which can show all of the DALI short addresses on a DALI Line, and what type of DALI Devices occupy the short addresses. See topic **DALI [Address](#page-27-1) Status Grid**<sup>128</sup> for more information.

#### **"Test Plan Summary..." menu-item**

Click this item to open the *Test Plan Summary* dialogue.

This dialogue shows basic statistics of the Test Plan, including the number of DALI Interface Devices, the number of DALI Lines, and the number of Emergency DALI Devices in the Test Plan.

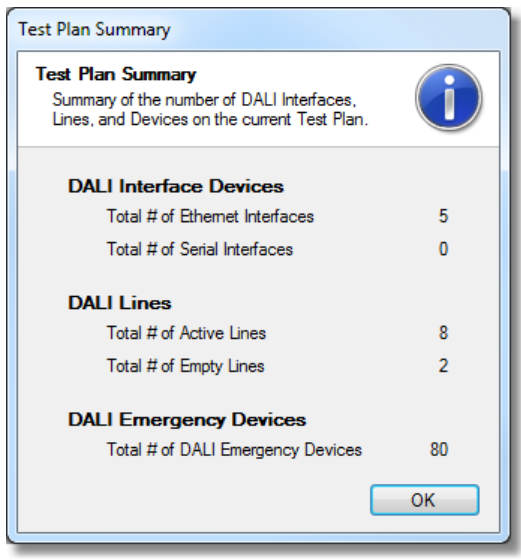

**The Test Plan Summary dialogue**

## **"Change Supervisor Password..." menu-item**

Click this item to show the *Change Supervisor Password* dialogue. See topic [Password](#page-41-1) [Management](#page-41-1)<sup>142</sup> for more information.

### **"Change Maintenance Password..." menu item**

## **18 RAPIX Emergency Manual**

Click this item to show the *Change Maintenance Password* dialogue. See topic [Password](#page-41-1) [Management](#page-41-1)<sup>[142</sup> for more information.

### *Help Menu*

The Help menu provides access to the RAPIX Emergency help files and About dialogue, as well as the ability to import new license files.

#### **"Import License" menu-item**

Click this item to open the *Import a Diginet License File* dialogue, which allows the importing of a *Diginet License (\*.lic)* file.

**"Help Contents..." menu-item** Click this item to open the help file for RAPIX Emergency.

#### **"About RAPIX Emergency..." menu-item**

Click this item to open the About dialogue box for RAPIX Emergency.

## *Quick Access Buttons*

The menu bar also provides quick access buttons for:

- Creating a new Test Plan.
- Opening a Test Plan.
- Saving the currently-open Test Plan if there are changes to be saved.

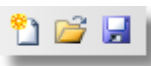

**The quick access buttons in Configuration Mode**

## **Going to Run Mode**

The tab bar in Configuration Mode provides a button called **Go to Run Mode**, which, when the Test Plan is ready to be run, can be clicked to run the Test Plan. See topic [Monitoring](#page-43-0) a Site User [Interface](#page-43-0)<sup>[144</sup> for more information.

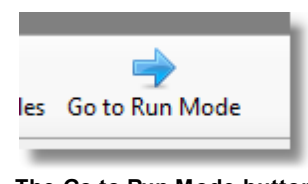

**The Go to Run Mode button**

If there are any unsaved changes to the Test Plan, they must be saved before entering Run Mode.

## **Date and Time Display**

When RAPIX Emergency is in Configuration Mode, the current date and time is always displayed.

The time zone offset, and whether daylight savings is currently active, is also displayed.

This date and time display can be useful when planning scheduled tests for a Test Plan.

## **Configuration Mode Tabs**

This window consists of four main tabs that allow the configuration of each part of a Test Plan.

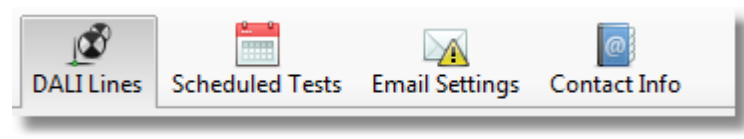

#### **Configuration Mode tabs**

The tabs are explained below.

## *DALI Lines tab*

This tab is used to view, identify, and name DALI Interface Devices and DALI Devices. DALI Devices can also be assigned to different test groups for automatic test scheduling.

See topic **DALI [Lines](#page-18-0) Tab<sup>D 19</sup> for more information about this tab.** 

## *Scheduled Tests tab*

This tab is used to view and edit scheduled tests, and to see when particular DALI Devices are to be tested.

See topic **[Scheduled](#page-23-0) Tests Tab**L<sup>124</sup> for more information about this tab.

#### *Email Settings tab*

This tab is used to set up automatic email alerts so people can be notified of imminent and completed tests.

See topic Email [Settings](#page-25-0) Tab<sup>L126</sup> for more information about this tab,

## *Contact Info tab*

This tab is used to enter in the contact details of people who may be required to be contacted in case of problems with the site.

See topic [Contact](#page-27-0) Info Tab<sup>D28</sup> for more information about this tab.

## <span id="page-18-0"></span>**3.1.1 DALI Lines Tab**

This tab is used to view, identify, and name DALI Interface Devices and DALI Devices.

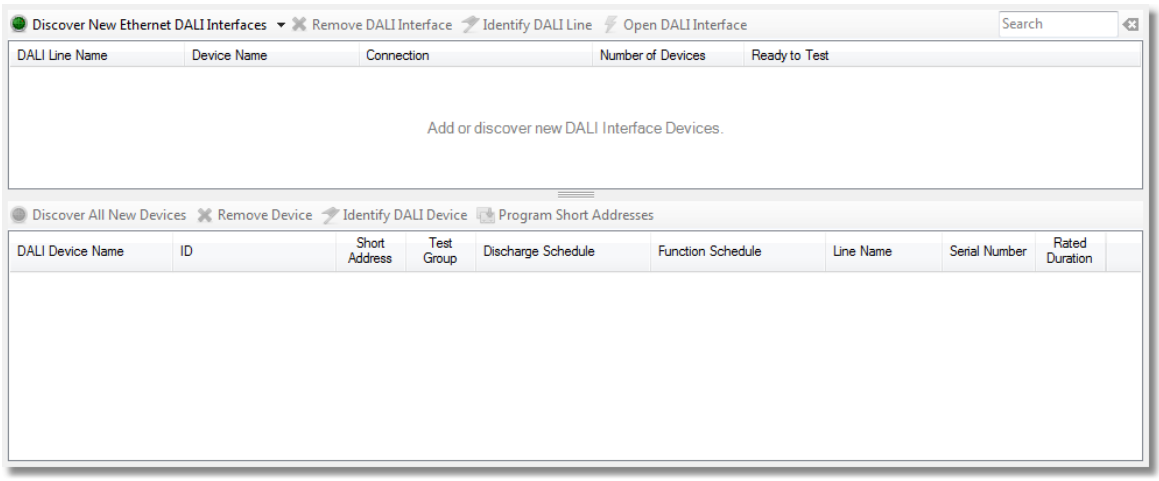

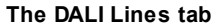

## **DALI Lines list**

The top-most list displays all of the DALI Lines in the Test Plan.

Each row represents a DALI Line, and displays the following attributes for each DALI Line.

- The name of the DALI Line.
- The name of the DALI Interface Device that the DALI Line is connected to.
- The type of connection made to the DALI Line; whether it is Ethernet-based or Serial-based.
- The number of DALI Devices on the DALI Line.
- Whether or not the DALI Line is ready to be tested. RAPIX Emergency will examine the DALI Line to determine whether all DALI Devices on it are assigned to test groups that are scheduled to run periodic discharge tests.

## *DALI Line Buttons*

There are buttons that allow the configuration of DALI Lines.

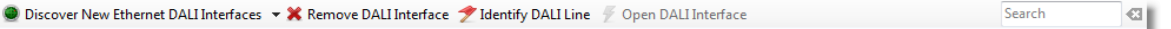

#### **Toolbar for the DALI Lines list**

#### **"Discover New Ethernet DALI Interfaces" button**

Click this button to find any DALI Interface Devices on the network, which can then be added to the Test Plan.

See topic **Discover DALI [Interface](#page-33-0) Devices**<sup>D34</sup> for more information.

#### **"Add New Serial DALI Interface..." button**

Click this button, accessible via the small drop-down button next to the Discover button, to add a new Serial-based DALI Interface Device to the Test Plan.

#### **"Add New Ethernet DALI Interface..." button**

Click this button, accessible via the small drop-down button next to the Discover button, to add a new Ethernet-based DALI Interface Device to the Test Plan, by manually entering its IP address.

#### **"Remove DALI Interface" button**

Click this button when there are DALI Lines selected in the list, to remove them from the Test Plan.

#### **"Identify DALI Line" button**

Click this button when there are DALI Lines selected in the list, to commence identification of the

DALI Interface Devices and DALI Devices on those DALI Lines. This button will remain checked until clicked again.

#### **"Open DALI Interface" button**

Click this button when there is a DALI Line selected that is currently not connected to DALI, to attempt a reconnection to DALI.

## *Discovering DALI Lines*

To discover new DALI Lines and add them to the Test Plan, simply click the **Discover New Ethernet DALI Interfaces** button. This will display a dialogue that will automatically search the network for any DALI Interface Devices that are not currently in the Test Plan.

See topic **Discover DALI [Interface](#page-33-0) Devices**<sup>[134</sup> for more information.

## *Editing DALI Lines*

The properties of DALI Lines can be edited directly from within the list.

The *DALI Line Name* field can be edited by double-clicking the cell to be edited, and all other fields by single-clicking the cell to be edited.

**Note:** Any cells where the text is grey indicates a read-only property.

## *Right-click Menus*

Right-click in the DALI Lines list to access the same functionality as in the toolbar, as well as extra options.

|     | Discover Ethernet Interfaces          |
|-----|---------------------------------------|
| æ   | Add New Serial Interface              |
| 璺   | Add New Ethernet Interface            |
| ×   | <b>Remove Selected DALI Interface</b> |
| 192 | Set Static IP Address                 |
|     | DALI Interface Device Properties      |

**Right-click menu in the DALI Lines list**

## **"Set Static IP Address..." item**

Click this item to change the IP address of an Ethernet-based DALI Interface Device. See topic **Setting Static IP [Addresses](#page-34-0)**<sup>[135</sup> for more information.

### **"DALI Interface Device Properties..." item**

Click this item to get detailed information about the DALI Interface Device.

## **DALI Devices list**

The bottom-most list displays all of the DALI Devices for the selected DALI Line.

Each row represents a DALI Device, and displays the following attributes for each DALI Device:

- The name of the DALI Device.
- The ID of the DALI Device, which is a text-based property describing it.
- The DALI short address of the DALI Device.
- The test group assigned to the DALI Device.
- The discharge and function schedules assigned to the DALI Device.
- The name of the DALI Line that the DALI Device is on.
- The DALI Device serial number.
- The rated duration, in minutes, that the DALI Device is expected to run for on battery power.

#### *DALI Devices Buttons*

There are buttons that allow the configuration of DALI Devices.

● Discover New Devices ▼ ※ Remove Device → Identify DALI Device Program Short Addresses

#### **Toolbar for the DALI Devices list**

#### **"Discover New Devices" button**

Click this button to invoke the DALI Device discover dialogue which will find any DALI Devices that are on the currently-selected DALI Line.

See topic **[Discovering](#page-35-0) DALI Devices**<sup>[136</sup> for more information.

## **"Discover New Devices on All DALI Lines" button**

Click this button to invoke the DALI Device discover dialogue which will find any DALI Devices that are on any of DALI Lines in the current Test Plan.

#### **"Remove Device" button**

Click this button when there are DALI Devices selected in the list, to remove them from the Test Plan.

#### **"Identify DALI Device" button**

Click this button when there are DALI Devices selected in the list, to commence identification of the DALI Devices. This button will remain checked until clicked again.

#### **"Program Short Addresses" button**

Click this button to reprogram the DALI short addresses of DALI Devices on the currently-selected DALI Line.

See topic [Programming](#page-36-0) Short Addresses<sup>[137</sup> for more information.

#### *Discovering DALI Devices*

To discover new DALI Devices and add them to the Test Plan, click the **Discover New Devices** button. This will show a dialogue that will automatically search the DALI Line for any DALI Devices that are not currently in the Test Plan.

See topic **[Discovering](#page-35-0) DALI Devices**<sup>[136</sup> for more information.

#### *Editing DALI Devices*

The properties of DALI Devices can be edited directly from within the list.

The *DALI Device Name* field can be edited by double-clicking the cell to be edited, and all other fields by single-clicking the cell to be edited.

**Note:** Any cells where the text is grey indicates a read-only property.

## *Configuring Test Groups*

A test group is a collection of DALI Devices that are to be discharge tested and/or function tested at the same time.

Every DALI Line allows up to 8 configurable test groups, as well as a discharge and function schedule.

The test group for a DALI Device can be configured in two ways, by:

- 1. Editing the value in the Test Group column, either by typing in a new value (between 1 and 8), or clicking the small up and down arrows in the cell).
- 2. Dragging the DALI Device up or down from one test group, and dropping it onto another. When dragging, a tool-tip under the mouse cursor will indicate what will happen to the test group of the DALI Device being dragged, if dropped there.

## *Assigning Discharge and Function Schedules*

Assigning a Discharge Schedule or Function Schedule to a test group is done by assigning it to a DALI Device in a test group. This is done by clicking in the Discharge Schedule or Function Schedule cell, revealing the drop-down box, and selecting a schedule from the list.

All other DALI Devices in the same test group on the same DALI Line will automatically have that new schedule assigned.

## *Right-click Menus*

Right-click in the DALI Devices list to access the same functions as in the toolbar, as well as extra options.

|   | Discover DALI Devices                    |  |
|---|------------------------------------------|--|
| × | <b>Remove Selected DALI Device</b>       |  |
| ٣ | Create and assign new Discharge Schedule |  |
|   | Create and assign new Function Schedule  |  |

**Right-click menu in the DALI Devices list**

#### **"Create and assign new Discharge Schedule" item**

Click this item when a DALI Device is selected to create a new discharge schedule, and automatically assign it to this DALI Device and other DALI Devices on this DALI Line in the same test group.

#### **"Create and assign new Function Schedule" item**

Click this item when a DALI Device is selected to create a new function schedule, and automatically assign it to this DALI Device and other DALI Devices on this DALI Line in the same test group.

## **Searching for DALI Lines or DALI Devices**

In the top-right corner of the tab is a search box, which can be used to search for DALI Lines and DALI Devices.

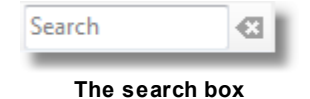

Search matches are highlighted in yellow in the lists.

Note: If the search text that has been entered yields no results, the colour of the search box turns *red.*

## <span id="page-23-0"></span>**3.1.2 Scheduled Tests Tab (Configuration Mode)**

This tab is used to view and configure scheduled tests in a Test Plan.

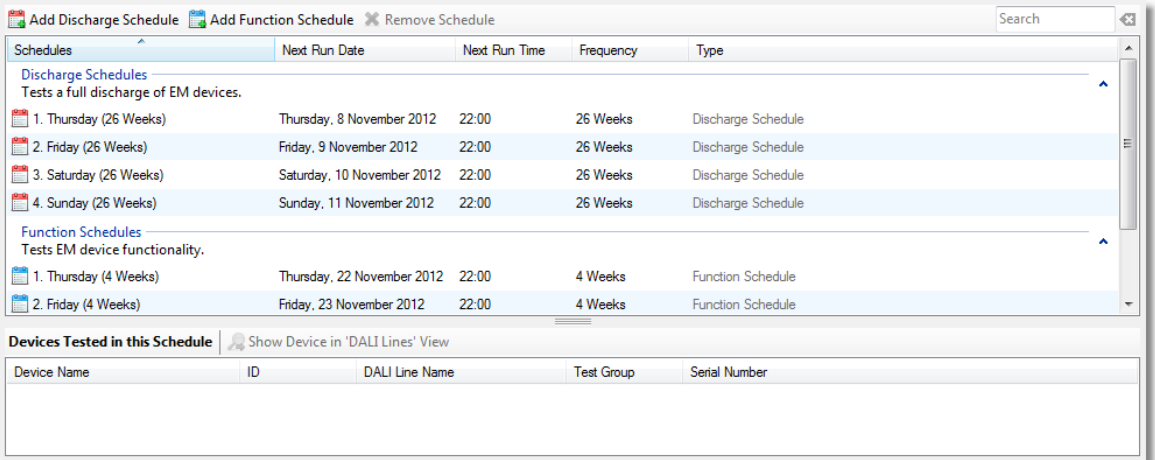

### **The Scheduled Tests tab**

## **Schedules list**

The top-most list displays all of the schedules in the Test Plan.

Each row represents a schedule, and displays the following attributes for each schedule:

- The name of the schedule.
- The date and time the schedule is to be run next.
- How often the schedule will be run.
- What type of schedule it is.

## *Schedule Buttons*

There are buttons that allow the configuration of schedules.

Add Discharge Schedule & Add Function Schedule & Remove Schedule

 $\Box$ 

Search

#### **Toolbar for the Schedules list**

#### **"Add Discharge Schedule" button**

Click this button to add a new Discharge Schedule to the Test Plan. This will add a new row to the list, and immediately allow the entering of a name for the schedule.

#### **"Add Function Schedule" button**

Click this button to add a new Function Schedule to the Test Plan. This will add a new row to the list, and immediately allow the entering of a name for the schedule.

### **"Remove Schedule" button**

Click this button when there are schedules selected in the list, to remove them from the Test Plan. Any DALI Devices that were assigned to be tested by this schedule will now have no schedule assigned.

## *Editing Schedules*

The properties of schedules can be edited directly from within the list.

The *Schedule Name* field can be edited by double-clicking the cell to be edited, and all other fields by single-clicking the cell to be edited.

*Note: Any cells where the text is grey indicates a read-only property.*

## *Right-click Menus*

Right-click in the schedules list to access the same functionality as in the toolbar.

## **Devices Tested in this Schedule list**

The bottom-most list displays all of the DALI Devices that are tested by the currently-selected schedule.

*Note: DALI Devices will be shown only if one schedule is selected at a time.*

Each row represents a DALI Device, and displays the following properties for each DALI Device:

- The name of the DALI Device.
- The ID of the DALI Device, which is a text-based property describing it.
- The name of the DALI Line that the DALI Device is on.
- The test group that the DALI Device is a member of.
- The DALI Device serial number.

## *Devices Tested in this Schedule Buttons*

Devices Tested in this Schedule | Show Device in 'DALI Lines' View

**Toolbar for the Devices Tested in this Schedule list**

## **"Show Device in 'DALI Lines' View" button**

Click this button to show the selected DALI Device in the DALI Lines tab. This will select the DALI Line that the selected DALI Device is on, and then select the DALI Device itself.

### *Right-click Menus*

Right-click in the Devices Tested in this Schedule list to access the same functionality as in the toolbar.

## **Searching for Schedules or DALI Devices**

In the top-right corner of the tab is a search box, which can be used to search for schedules and the DALI Devices tested by them.

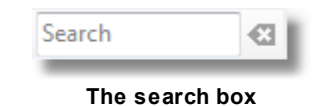

Search matches are highlighted in yellow in the lists.

Note: If the search text that has been entered yields no results, the colour of the search box turns *red.*

## <span id="page-25-0"></span>**3.1.3 Email Settings Tab**

This tab is used to view and configure email sending notifications for a Test Plan.

If email sending options are correctly set up, and there is at least one recipient, then when a Discharge Schedule or Function Schedule is completed, RAPIX Emergency will automatically send out an email with the results of that test.

*Important: Contact your IT support personnel for assistance with these settings.*

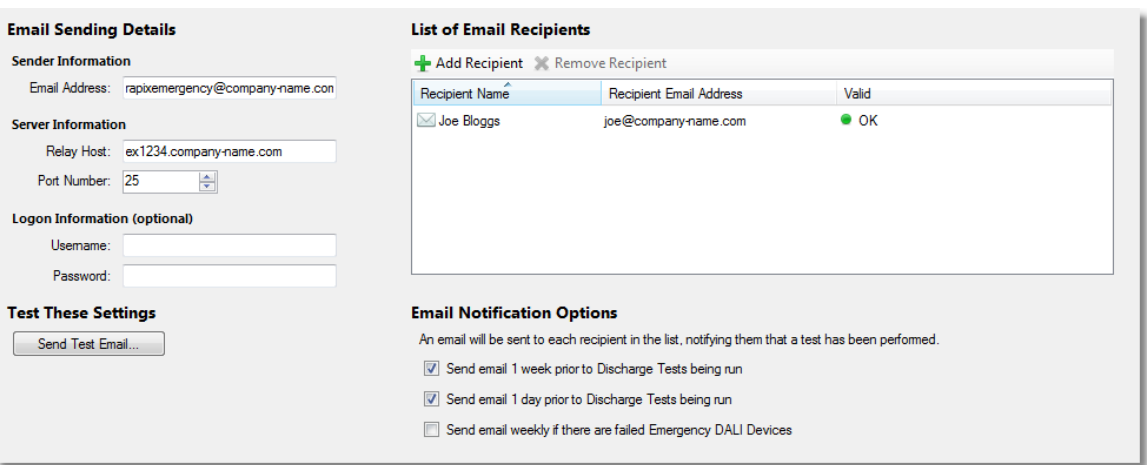

**The Email Settings tab**

## **Email Sending Details**

RAPIX Emergency attempts to auto-populates the following fields when this tab is first opened, based on any settings found on the network that the computer is connected to at the time.

#### **Sender Email Address**

This is the email address that will appear as the sender of any emails sent by RAPIX Emergency.

## *Server Information*

#### **Relay Host**

This is the name of the machine that may be required to pass emails outside of the network.

#### **Port Number**

This is the port that the relay host is to be communicated with.

## *Logon Information*

Authentication may be required to send emails. If this is the case, then the **Username** and **Password** fields must be filled in.

## **Email Recipients**

Multiple recipients of RAPIX Emergency emails can be configured in a Test Plan.

To add a new recipient, click the **Add Recipient** toolbar button above the recipients list. A new row will be added, which immediately allows the entering of a recipient's name. To edit the email address, simply click on the cell, type in a new email address, and hit Enter or click elsewhere.

Once an email address has been typed in, the right-most column will indicate whether the email address is a properly-formed email address, assisting in the avoidance of some typographical errors.

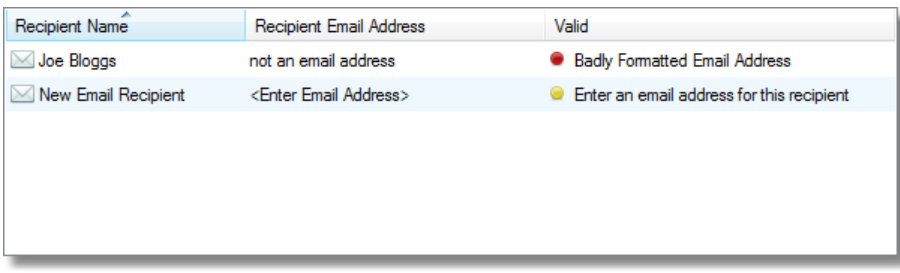

**The email recipients list with invalid email addresses**

To remove an existing recipient, select a recipient in the list, and click the **Remove Recipient** button.

## **Notification Options**

#### **Send email 1 week prior to Discharge Tests being run**

Select this option to have RAPIX Emergency send out an email exactly one week prior to a Discharge Schedule being run. This option is useful to warn facility managers of any scheduled tests that are to be run.

#### **Send email 1 day prior to Discharge Tests being run**

Select this option to have RAPIX Emergency send out an email exactly 24 hours prior to a Discharge Schedule being run. This options is useful to warn facility managers of any scheduled tests that are to be run.

#### **Send email weekly if there are failed Emergency DALI Devices**

Select this option to have RAPIX Emergency send out a weekly reminder email, reminding the facility manager that there are Emergency DALI Devices in the Test Plan that have failed a test.

## **Test These Settings**

The **Send Test Email...** button allows for the testing of email settings. When clicking this button, RAPIX Emergency will send out a test email to all of the recipients in the recipients list.

Use this button to quickly test whether the email settings that have been configured will function correctly when RAPIX Emergency is running.

## <span id="page-27-0"></span>**3.1.4 Contact Info Tab (Configuration Mode)**

This tab is used to view and configure details of contacts who can be contacted in case of a problem with the Test Plan.

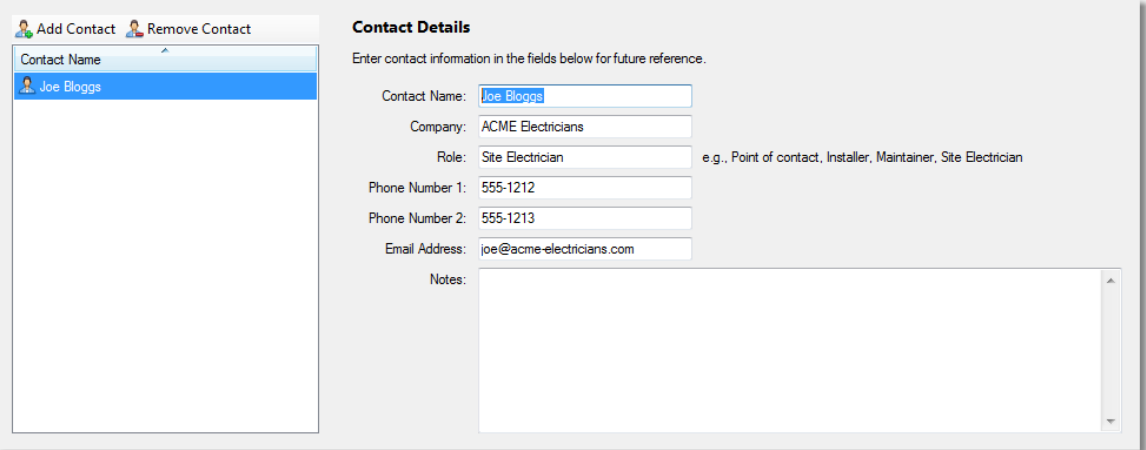

**The Contact Info tab**

## *Add a Contact*

To add a new contact, simply click the **Add Contact** button. A new row will appear in the list, and the **Contact Name** field on the right will be automatically selected, allowing for the immediate entering of the contact's details.

## *Edit a Contact*

To edit a contact, simply click on the name of the contact in the list, and the contact's details will appear in the fields on the right.

Type in the contact's new details as desired.

## *Remove a Contact*

To remove a contact, simply select a contact in the list, and click the **Remove Contact** button.

## <span id="page-27-1"></span>**3.1.5 DALI Address Status Grid**

The **DALI Short Addresses** dialogue scans a DALI Line and displays all of the DALI short addresses, and what type of DALI Device occupies them.

To open the **DALI Short Address** dialogue, click the **DALI Address Grid...** item in the **Tools** menu.

| DALI Address Grid       |   |
|-------------------------|---|
| Test Plan Summary       |   |
| <b>Change Passwords</b> | ▶ |

**The DALI Address Grid... item in the Tools menu**

Different DALI device types are displayed in different colours for easy viewing.

| DALI Line:<br><b>First Floor</b>   |                                  |                |    |    |    |    |                |  |  |  |
|------------------------------------|----------------------------------|----------------|----|----|----|----|----------------|--|--|--|
| Scan Every:<br>Manual Scan<br>Scan |                                  |                |    |    |    |    |                |  |  |  |
|                                    | <b>DALL Devices on this Line</b> |                |    |    |    |    |                |  |  |  |
| O                                  | 1                                | $\overline{2}$ | 3  | 4  | 5. | ß. | $\overline{7}$ |  |  |  |
| R.                                 | 9                                | 10             | 11 | 12 | 13 | 14 | 15             |  |  |  |
| 16                                 | 17                               | 18             | 19 | 20 | 21 | 22 | 23             |  |  |  |
| 24                                 | 25                               | 26             | 27 | 28 | 29 | 30 | 31             |  |  |  |
| 32                                 | 33                               | 34             | 35 | 36 | 37 | 38 | 39             |  |  |  |
| 40                                 | 41                               | 42             | 43 | 44 | 45 | 46 | 47             |  |  |  |
| 48                                 | 49                               | 50             | 51 | 52 | 53 | 54 | 55             |  |  |  |
| 56                                 | 57                               | 58             | 59 | 60 | 61 | 62 | 63             |  |  |  |

**The DALI Short Addresses dialogue showing a DALI Line with 24 DALI Devices**

By default, RAPIX Emergency will display emergency DALI Devices in green and non-emergency in blue.

## *Choosing a DALI Line to scan*

The **DALI Line** drop-down list allows for the selection of any DALI Line in the Test Plan for scanning. To scan a different DALI Line, simply choose the DALI Line from the list, and click the **Scan** button.

#### *Choosing a scan interval*

The **Scan Every** drop-down allows for the selection of a scan interval for repeating scans. The options available are:

**Manual Scan.**

A scan of the DALI Line will only occur when the **Scan** button is clicked.

- **10 seconds.**
	- A scan will repeat every 10 seconds.
- **20 seconds.** A scan will repeat every 20 seconds.
- **1 minute.** A scan will repeat every minute.

## *Showing all DALI device types*

To see all of the different DALI device types, simply click the **Show all DALI device types** checkbox, and all non-emergency DALI Devices will change colour to reflect the type of DALI Device it is.

## **30 RAPIX Emergency Manual**

The different colours are as seen below:

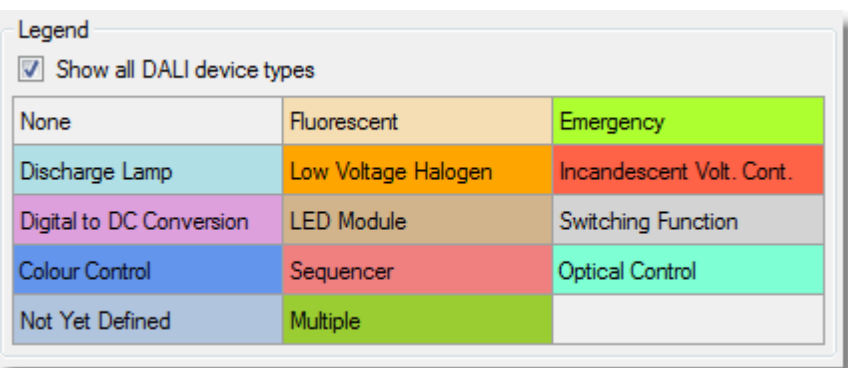

**DALI device type colours**

## <span id="page-29-0"></span>**3.2 Basic Working Procedures**

This section describes the most common and important basic tasks that will be used when setting up a Test Plan in RAPIX Emergency.

It is designed as a "How To" guide and reference manual.

## <span id="page-29-1"></span>**3.2.1 Configuring DALI Interfaces**

There are two possible methods of setting up DALI Interface Devices using RAPIX Emergency.

They are:

- 1. Assigning of IP addresses and saving of names to DALI Interface Devices before they are installed on site.
- 2. Installing of DALI Interface Devices on site once the site's local area network is set up and operational, then connecting to the DALI Interface Devices one at a time and assigning IP addresses and saving names.

Both of these options require a Test Plan to be created before connecting to DALI Interface Devices.

See topic Discover DALI [Interface](#page-33-0) Devices<sup>134</sup> for more information on discovering DALI Interface Devices.

## **Option 1: Setting Up of DALI Interface Device before Installation**

To set up a DALI Interface Device with this option, follow the steps below.

- 1. Disconnect the PC from any local area network.
- 2. Change the network settings of the PC to use a static IP address that is in the same subnet that is intended for the DALI Interface Devices. For example, if a DALI Interface Device is to have the IP address **172.20.22.10**, then set the IP address of the PC to be **172.20.22.1**.

*Note: An explanation of IP subnets is outside the scope of this document. For an explanation of this, consult an online resource, or contact your IT support personnel for assistance.*

3. Connect a DALI Interface Device to the Ethernet port on the PC, and ensure that it is powered.

4. Open RAPIX Emergency and on the welcome screen, either click **Create a new Test Plan** or **Open an exiting Test Plan**.

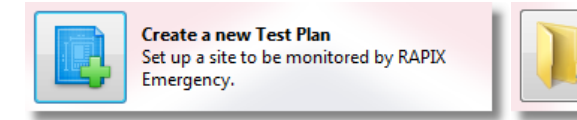

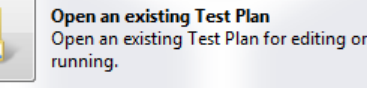

**The Create and Open Test Plan buttons**

- 5. Once a new Test Plan has been created, click the **Discover New Ethernet DALI Interfaces** button on the **DALI Lines** tab. See topic **[Discover](#page-33-0) DALI Interface Devices**<sup>[J34</sup> for more information.
- 6. The discovery dialogue will appear, and attempt to automatically discover any DALI Interface Devices connected to the PC. The DALI Interface Device currently connected to the PC should appear in the list. It will probably be marked as **Unreachable**. This is expected. If it does not appear, press **F5** or click the **Rescan (F5)** button to attempt another scan.
- 7. Right-click the newly-discovered DALI Interface Device in the list, and select the **Set Static IP Address...** option.
- 8. Enter in the desired IP address for the DALI Interface Device and click **OK**.

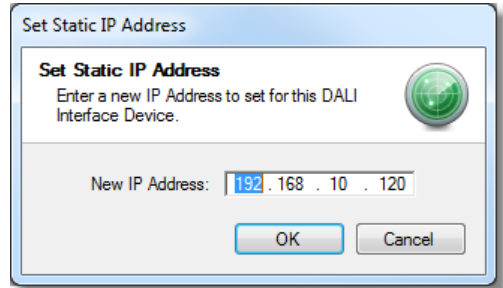

**The Set Static IP Address dialogue**

- 9. Once the IP address has been changed, the discovery dialogue will rescan the network, and the DALI Interface Device should now appear with the new IP address.
- 10.Make sure that the DALI Interface Device is ticked and click **Add** to add it to the Test Plan.
- 11.Once the DALI Interface Device has been added to the Test Plan, in the DALI Lines list, enter in the desired name for each of the DALI Interface Device's DALI Lines, and for the DALI Interface Device itself.

| Line Name<br>Not Set<br>A Untested Devices<br>$\bigcirc$ 192.168.10.120 / 1<br>Not Set<br>38<br><b>型 Not Set</b><br>9192.168.10.120 / 2<br><b>A</b> Untested Devices<br>Not Set<br>$\mathbf{R}$ | DALI Line Name       | Device Name | Connection          | Number of Devices | Ready to Test    |
|----------------------------------------------------------------------------------------------------|----------------------|-------------|---------------------|-------------------|------------------|
|                                                                                                    |                      |             |                     |                   |                  |
|                                                                                                    |                      |             |                     |                   |                  |
|                                                                                                    |                      |             |                     |                   |                  |
|                                                                                                    | <sup>型</sup> Not Set | Not Set     | 9192.168.10.121 / 1 |                   | Untested Devices |
| <sup>■</sup> Not Set<br>No Devices to Test<br>9192.168.10.121/2<br>Not Set                                                                                                    |                      |             |                     |                   |                  |

**Entering in a DALI Line name (double-click the DALI Line names to start editing them)**

Repeat this process for each DALI Interface Device that requires setting up.

#### *Saving the Changes*

## **32 RAPIX Emergency Manual**

To save the changes to the physical DALI Interface Devices, simply press **Ctrl+S** or select **File** and then **Save**. The changes will be saved to the physical DALI Interface Device at the same time as the Test Plan is saved to disk.

## **Option 2: Installation of DALI Interface Device before Setting Up**

To set up a DALI Interface Device with this option, follow the steps below.

- 1. Install the DALI Interface Device into its intended enclosure, ensuring that it is correctly powered and connected to DALI and the local area network.
- 2. Connect the PC running RAPIX Emergency to the same local area network that the DALI Interface Devices are connected to.
- 3. Open RAPIX Emergency and on the welcome screen, either click **Create a new Test Plan** or **Open an exiting Test Plan**.

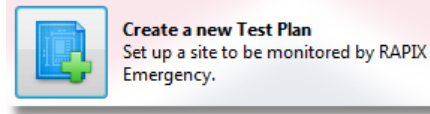

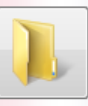

**Open an existing Test Plan** Open an existing Test Plan for editing or running.

**The Create and Open Test Plan buttons**

- 4. Once a new Test Plan has been created, click the **Discover New Ethernet DALI Interfaces** button on the **DALI Lines** tab. See topic **[Discover](#page-33-0) DALI Interface Devices**<sup>D34</sup> for more information.
- 5. The discover dialogue will appear, and attempt to automatically discover any DALI Interface Devices connected to the local area network. The DALI Interface Devices may all appear as **Unreachable**, and this is to be expected.
- 6. Click **Add** to add the desired DALI Interface Devices to the Test Plan. RAPIX Emergency will now attempt to discover any DALI Devices connected to the DALI Interface Devices.
- 7. Once the DALI Interface Devices have been added to the Test Plan, in the DALI Lines list, they will need to be identified before assigning an IP address and naming.

## *Identification of a DALI Interface Device*

Now, each of the DALI Interface Devices in the Test Plan must be identified and named.

Firstly, click on the **Connection** column header to sort all of the DALI Interface Devices. Each individual DALI Interface Device will be displayed in a group, with the DALI Lines they are connected to grouped together.

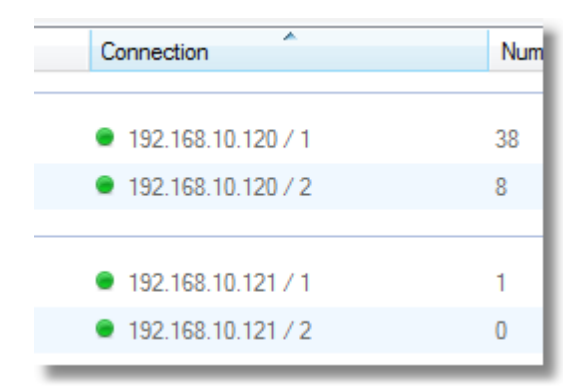

**Sorting DALI Interface Devices by the Connection column**

Next, select all of the DALI Lines for a DALI Interface Device, and click the **Identify DALI Line** button to start identifying that DALI Interface Device.

Note: To select all of the DALI Lines of a DALI Interface Device, click each of the DALI Lines while *holding the Control or Shift key.*

| DALI Line Name       | Device Name | <b>Connection</b>    | Number of Devices | Ready to Test             | $\overline{\phantom{a}}$ |
|----------------------|-------------|----------------------|-------------------|---------------------------|--------------------------|
| 192.168.10.120       |             |                      |                   |                           | ~                        |
| Not Set              | Not Set     | 9192.168.10.120 / 1  | 38                | A Untested Devices        |                          |
| Not Set              | Not Set     | 9192.168.10.120 / 2  | 8                 | A Untested Devices        | E                        |
| 192.168.10.121       |             |                      |                   |                           | ~                        |
| <sup>■</sup> Not Set | Not Set     | 9192.168.10.121 / 1  |                   | <b>A</b> Untested Devices |                          |
| 型 Not Set            | Not Set     | ● 192.168.10.121 / 2 |                   | No Devices to Test        |                          |

**Identifying both DALI Lines of a DALI Interface Device**

Two things will happen:

- 1. The green DALI Line indicators on the DALI Interface Device will flash rapidly, revealing which DALI Interface Device is currently highlighted in RAPIX Emergency.
- 2. All of the DALI Devices that are connected to the highlighted DALI Lines will perform their identification routines, which can be seen by walking around the site and observing the DALI **Devices**

*Note: The identification routines performed by the highlighted DALI Devices will vary according to the device's manufacturer and model..*

This process will provide enough information to decide on a suitable name for both the DALI Interface Device and the DALI Lines it is connected to.

Note: Individual DALI Lines can be identified by only having a single DALI Line selected in the list *and clicking the Identify DALI Line button. This can assist in narrowing down which DALI Devices are connected to individual DALI Lines rather than entire DALI Interface Devices.*

Now that the DALI Interface Device and its DALI Lines have been identified, enter in a name for the DALI Interface Device and each of the DALI Lines it is connected to.

Repeat this process for each DALI Line on all of the DALI Interface Devices.

## *Saving the Changes*

To save the changes to the physical DALI Interface Devices, simply press **Ctrl+S** or select **File** and then **Save**. The changes will be saved to the physical DALI Interface Device at the same time as the Test Plan is saved to disk.

## **Next Steps**

The next step in setting up a Test Plan is to identify and give meaningful names to emergency DALI Devices.

## <span id="page-33-0"></span>**3.2.2 Discover DALI Interface Devices**

To discover new DALI Lines and add them to the Test Plan, go to the **DALI Lines** tab and click the **Discover New Ethernet DALI Interfaces** button. This will display a dialogue that will automatically search the network for any DALI Interface Devices that are not currently in the Test Plan.

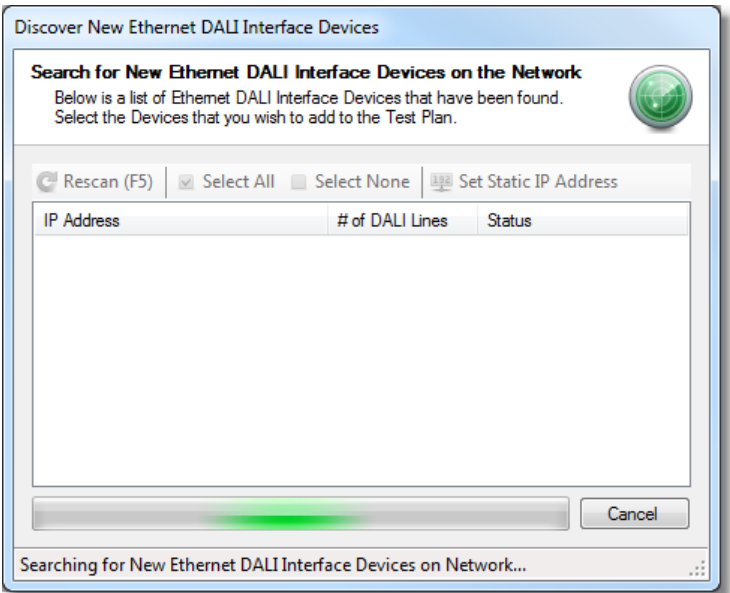

**Discovering DALI Interface Devices on the network**

Once the discovery is complete, a list of DALI Interface Devices will be displayed, showing:

- The DALI Interface Device's IP address.
- The number of DALI Lines associated with the DALI Interface Device.
- The status if the DALI Interface Device, which indicates whether the DALI Interface Device is: o **OK**.

This means that the DALI Interface Device can be added to the Test Plan.

o **Currently In Use**.

This means that the DALI Interface Device is currently in use by another Test Plan.

o **Unreachable**.

This means that the DALI Interface Device is not accessible using TCP/IP, and must be assigned another IP address before it can be added.

o **Dynamic IP Address**.

This means that the DALI Interface Device has been allocated an IP address from the local area network. This is the default setting for a DALI Interface Device from the factory. To be able to add this DALI Interface Device to the Test Plan, the its IP address must be set to a static IP address so that it will never change without the knowledge of RAPIX Emergency. See topic **Setting Static IP [Addresses](#page-34-0)**<sup>135</sup> for more information.

*Note: If a DCHP license has been issued for RAPIX Emergency, then DALI Interface Devices with a dynamically-allocated IP address can be added to the Test Plan.*

Once DALI Lines have been selected, clicking OK will start a discovery of DALI Devices on the selected DALI Lines. See topic **[Discovering](#page-35-0) DALI Devices<sup>U36</sup> for more information.** 

## <span id="page-34-0"></span>**3.2.3 Setting Static IP Addresses**

The **Set Static IP Address** dialogue can be used to change the IP address of a DALI Interface Device when configuring a Test Plan.

If a DALI Interface Device, when discovered, is marked as unreachable, its IP address can be changed so RAPIX Emergency can communicate with it.

This dialogue can be displayed by:

- Right-clicking on a DALI Interface Device in the **Discover DALI Interface Devices** dialogue and clicking the **Set Static IP Address...** item.
- Right-clicking on a DALI Line already in a Test Plan, and clicking the **Set Static IP Address...** item.

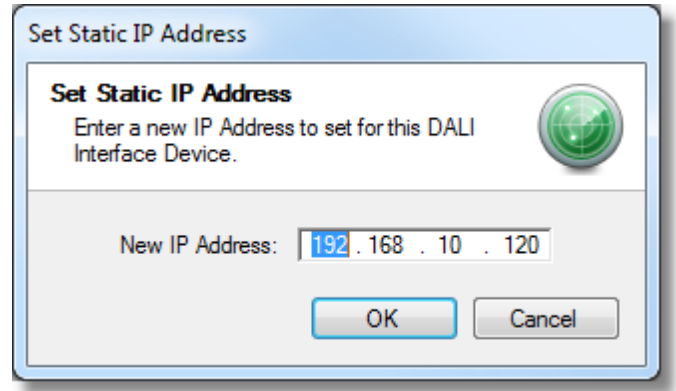

**The Set Static IP Address dialogue**

To change the IP address of a DALI Interface Device, simply type in a new IP address, and click **OK** to perform the change.

Note: When entering an IP address, pressing the full stop, ('.') key will move the text selection to the *next set of digits in the IP address.*

Upon clicking **OK**, a progress bar will be shown, indicating that the change is occurring.

## <span id="page-34-1"></span>**3.2.4 DALI Interface Device Properties**

Detailed properties about DALI Interface Devices can be retrieved, which can be used for troubleshooting or documentation.

The properties of a DALI Interface Device can be retrieved and displayed in the **DALI Interface Device Properties** dialogue.

This dialogue can be displayed:

- When discovering DALI Interface Devices, by right-clicking on a DALI Interface Device and clicking the **DALI Interface Device Properties...** item.
- When in Configuration Mode, by right-clicking on a DALI Line in the DALI Lines list, and clicking the **DALI Interface Device Properties...** item.
- When in Run Mode, by right-clicking on a DALI Line in the DALI Lines list, and clicking the **DALI Interface Device Properties...** item.

## **36 RAPIX Emergency Manual**

When the dialogue is displayed, each DALI Line of the DALI Interface Device is shown as a separate tab, and the properties of each DALI Line are shown on each tab.

Click the **Close** button to close the dialogue.

## <span id="page-35-0"></span>**3.2.5 Discovering DALI Devices**

Discovering DALI Devices occurs when adding a new DALI Line to the Test Plan.

DALI Devices can also be discovered manually, by clicking the **Discover New Devices** button on the DALI Lines tab.

Doing so will show the following dialogue:

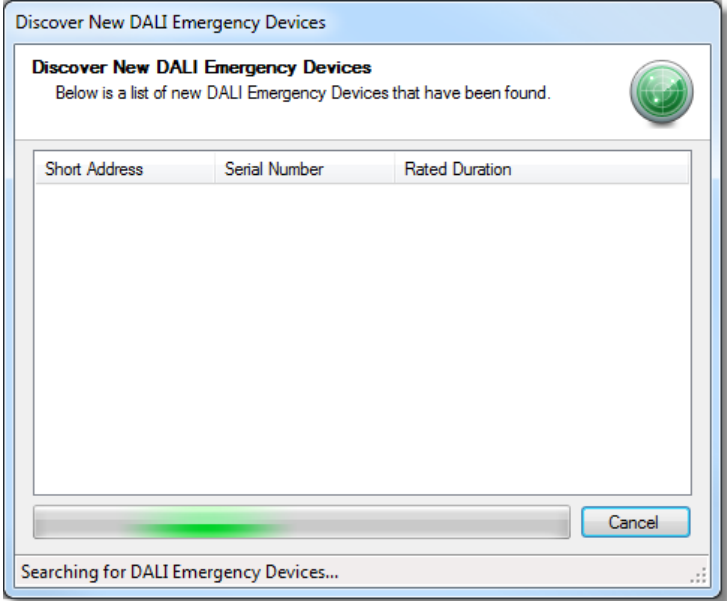

**Discovering DALI Devices on a DALI Line**

This dialogue will search for any DALI Devices that are not currently in the Test Plan. When searching completes, the dialogue will display all of the DALI Devices that it found, displaying their:

- DALI short address.
- Serial number.
- Rated duration.

Click **OK** to add these DALI Devices to the Test Plan, or click **Cancel** to not add them.

## <span id="page-35-1"></span>**3.2.6 Identifying and Naming Devices**

The process of identifying and naming emergency DALI Devices first involves locating the DALI Device on the site, and then giving that DALI Device an appropriate name in RAPIX Emergency.

## *Identifying a DALI Device*

Identifying a DALI Device involves selecting the DALI Device in the DALI Devices list on the DALI Lines tab, and clicking the **Identify DALI Device** button to start identification mode.

|                                                                 |             |                  |                      | $\odot$ Discover New Ethernet DALI Interfaces $\sim$ $\%$ Remove DALI Interface $\sim$ Identify DALI Line $\sim$ Open DALI Interface |                                   |                           |                    | Search        |                   | €      |
|-----------------------------------------------------------------|-------------|------------------|----------------------|----------------------------------------------------------------------------------------------------|-----------------------------------|---------------------------|--------------------|---------------|-------------------|--------|
| <b>DALI Line Name</b>                                           | Device Name | Connection       |                      |                                                                                                    | Number of Devices                 | Ready to Test             |                    |               |                   |        |
| Line Name                                                       |             |                  |                      |                                                                                                    |                                   |                           |                    |               |                   |        |
| <sup>里</sup> First Floor                                        | FTH-120     |                  | ● 192.168.10.120 / 1 | 24                                                                                                    |                                   | <b>A</b> Untested Devices |                    |               |                   |        |
|                                                                 |             |                  |                      |                                                                                                    |                                   |                           |                    |               |                   |        |
|                                                                 |             |                  |                      |                                                                                                    |                                   |                           |                    |               |                   |        |
| ● Discover New Devices ▼ & Remove Device → Identify DALI Device |             |                  |                      | $=$ $-$<br>Program Short Addresses                                                                                                   |                                   |                           |                    |               |                   |        |
| <b>DALI Device Name</b>                                         | ID          | Short<br>Address | Test<br>Group        | Discharge Schedule                                                                                                    | <b>Function Schedule</b>          |                           | Line Name          | Serial Number | Rated<br>Duration | ۰<br>Ξ |
| Test Group 1 - no discharge schedule assigned                   |             |                  |                      |                                                                                                    |                                   |                           |                    |               |                   | ▴      |
| ♦ New Device 3                                                  |             | 3 <sup>°</sup>   | 1.                   | <no discharge="" schedule=""> 4 <no function="" schedule=""></no></no>                                                               |                                   |                           | <b>First Floor</b> | FF-FF-FF-FF   | 120 mins          |        |
| <b>CO</b> New Device 11                                         |             | 11               |                      | <no discharge="" schedule=""> A</no>                                                                                                 | <no function="" schedule=""></no> |                           | <b>First Floor</b> | FF-FF-FF-FF   | 120 mins          |        |
| New Device 19                                                   |             | 19               | 1.                   | <no discharge="" schedule=""> A <no function="" schedule=""></no></no>                                                               |                                   |                           | <b>First Floor</b> | FF-FF-FF-FF   | 120 mins          |        |
| Test Group 2 - no discharge schedule assigned                   |             |                  |                      |                                                                                                    |                                   |                           |                    |               |                   | ۰      |
| <b>1</b> New Device 4                                           |             | 4                | $\overline{2}$       | <no discharge="" schedule=""> A <no function="" schedule=""></no></no>                                                               |                                   |                           | <b>First Floor</b> | 45-24-21-01   | 180 mins          |        |
| New Device 12                                                   |             | 12               | $\overline{2}$       | <no discharge="" schedule=""> A <no function="" schedule=""></no></no>                                                               |                                   |                           | <b>First Floor</b> | FF-FF-FF-FF   | 120 mins          |        |

**Identifying a DALI Device at short address 3**

When identification mode is on, the selected rows will pulsate between a dark and pale blue. This means that RAPIX Emergency will be sending out identification commands over DALI to the selected DALI Devices every 10 seconds, to ensure that they continue to perform their identification procedure.

*Note: The identification routines performed by the highlighted DALI Devices will vary according to the device's manufacturer and model.*

When the DALI Device has been located on the site, it needs to be given an appropriate name that describes what and where it is.

## *Naming a DALI Device*

To name a DALI Device, RAPIX Emergency can remain in identification mode.

To edit the name of the DALI Device, simply double-click the **DALI Device Name** column and type in a new name. Press **Enter** to accept the name change.

The **ID** column is intended to be used to describe the DALI Device in terms of where it is wired up.

When the naming of DALI Devices is complete, simply press **Ctrl+S** or click **Save** in the **File** menu.

*Note: The names of DALI Devices are not stored in the physical DALI Devices themselves. They are only stored in the RAPIX Emergency Test Plan.*

## <span id="page-36-0"></span>**3.2.7 Programming Short Addresses**

The Program Short Addresses dialogue allows the re-assignment of physical DALI short addresses in DALI Devices.

When the dialogue opens, the DALI Line is scanned, and the location of DALI Devices is shown in the **Before** grid on the top-right of the dialogue.

| <b>Program DALI Device Short Addresses</b><br>Change the Requested Short Addresses of DALI Devices to set new DALI Short Addresses to be programmed into DALI<br>Devices. |                |                   |        |   |              |                  |                |          |          |                     |               |                |
|----------------------------------------------------------------------------------------------------|----------------|-------------------|--------|---|--------------|------------------|----------------|----------|----------|---------------------|---------------|----------------|
| DALLLine: 120 / 1                                                                                                    | <b>Before</b>  |                   |        |   |              |                  |                |          |          |                     |               |                |
| Device Name                                                                                                    | Current SA     | Requested SA      | New SA |   | Ō            | 1                | $\overline{2}$ | 3        | 4        | 5                   | 6             | 7.             |
| (X) New Device 0                                                                                                    | O              | 45                | 45     |   | 8            | 9                | 10             | 11       | 12       | 13                  | 14            | 15             |
| (X) New Device 1                                                                                                    | 1              | 46                | 46     |   | 16           | 17               | 18             | 19       | 20       | 21                  | 22            | 23.            |
| <b>64</b> New Device 2                                                                                                    | $\overline{2}$ | 47                | 47     |   | 24           | 25               | 26             | 27       | 28       | 29                  | 30            | 31             |
| <b>1</b> New Device 3                                                                                                    | 3              | <choose></choose> | 3      |   | 32           | 33               | 34             | 35       | 36       | 37                  | 38            | 39             |
| 10 New Device 4                                                                                                    | 4              | <choose></choose> | 4      |   | 40           | 41               | 42<br>50       | 43       | 44       | 45                  | 46<br>54      | 47             |
| 10 New Device 5                                                                                                    | 5              | <choose></choose> | 5      |   | 48<br>56     | 49<br>57         | 58             | 51<br>59 | 52<br>60 | 53<br>61            | 62            | 55.<br>63.     |
| <b>1</b> New Device 6                                                                                                    | 6              | <choose></choose> | 6      |   |              |                  |                |          |          |                     |               |                |
| 10 New Device 7                                                                                                    | 7              | <choose></choose> | 7      |   | <b>After</b> |                  |                |          |          |                     |               |                |
| (X) New Device 8                                                                                                    | 8              | <choose></choose> | R      | Ξ | $\mathbf{0}$ | 1                | $\overline{2}$ | 3        | 4        | 5                   | 6             | $\overline{7}$ |
| <b>1</b> New Device 9                                                                                                    | 9              | <choose></choose> | 9      |   | 8            | 9                | 10             | 11       | 12       | 13                  | 14            | 15             |
| <b>D</b> New Device 10                                                                                                    | 10             | <choose></choose> | 10     |   | 16           | 17               | 18             | 19       | 20       | 21                  | 22            | 23.            |
| <b>11</b> New Device 11                                                                                                    | 11             | <choose></choose> | 11     |   | 24           | 25               | 26             | 27       | 28       | 29                  | 30            | 31             |
| <b>12</b> New Device 12                                                                                                    | 12             | <choose></choose> | 12     |   | 32           | 33               | 34             | 35       | 36       | 37                  | 38            | 39             |
| 13 New Device 13                                                                                                    | 13             | <choose></choose> | 13     |   | 40           | 41               | 42             | 43       | 44       | 45                  | 46            | 47             |
| New Device 14                                                                                                    | 14             | <choose></choose> | 14     |   | 48<br>56     | 49<br>57         | 50<br>58       | 51<br>59 | 52<br>60 | 53<br>61            | 54<br>62      | 55.<br>63      |
| (C) New Device 15                                                                                                    | 15             | <choose></choose> | 15     |   |              |                  |                |          |          |                     |               |                |
| <b>D</b> New Device 16                                                                                                    | 16             | <choose></choose> | 16     |   | Legend       |                  |                |          |          |                     |               |                |
| <b>CO</b> New Device 17                                                                                                    | 17             | <choose></choose> | 17     |   |              | <b>Emergency</b> |                |          |          |                     | Non-emergency |                |
| (X) New Device 18                                                                                                    | 18             | <choose></choose> | 18     |   | Conflict     |                  |                |          |          | <b>Moved Device</b> |               |                |

**The Program Short Addresses dialogue with 3 pending changes**

Emergency DALI Devices are shown as green, and non-emergency DALI Devices are shown in blue. If there are any conflicts when querying a short address, the short address cell will be displayed in black.

A conflict is where more than one DALI Device has the same short address.

The list displays all DALI Devices on the DALI Line, displaying:

- The name of the DALI Device.
- The current DALI short address of the DALI Device.
- The user-requested short address of the DALI Device. To edit the short address of a DALI Device, simply click a cell in the **Requested SA** to reveal a drop-down list of available short addresses. To swap the short address of one DALI Device with another, simply choose the desired short address of one DALI Device, and the other DALI Device with the same short address will automatically be swapped, and can be seen in the **New SA** column.
- The final DALI short address of the DALI Device.

As new short addresses for DALI Devices are chosen, the **After** grid will update to reflect the change. Short address cells are coloured red to indicate a DALI Device that will have its short address changed.

To apply the short addresses changes, click the **Program** button, which will show this dialogue when re-assigning short addresses.

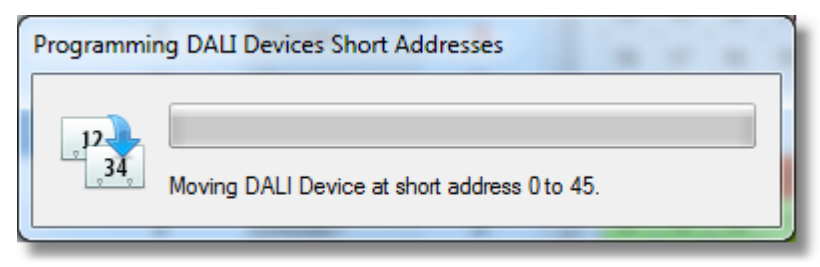

**Short address re-assignment in progress**

*Note: When short address reprogramming has completed, the DALI Devices in the Test Plan will be updated to reflect the change in short address on the physical device.*

## <span id="page-38-0"></span>**3.2.8 Setting Up Schedules**

Setting up all DALI Devices in a Test Plan to be tested according to the AS2293 standard, is a three step process in RAPIX Emergency.

## **Step 1: Creating Test Schedules**

To create test schedules, go to the **Scheduled Tests** tab in Configuration Mode.

See topic **[Scheduled](#page-23-0) Tests Tab**L<sup>124</sup> for more information about this tab.

On this tab, click the **Add Discharge Schedule** button to create a new Discharge Schedule. Repeat this step for however many Discharge Schedules are required to test the site.

Once the Discharge Schedules have been created and named, set a **Next Run** date and time, which is the time that the Discharge Schedule is next to be run, as well as a **Frequency** and appropriate name.

To set the Next Run value for a schedule, double-click the schedule's next run date. This will enable editing of this value.

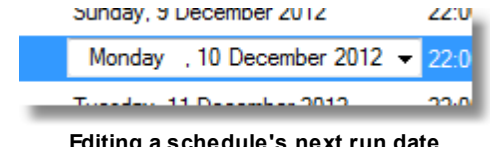

**Editing a schedule's next run date**

The small arrow on the right of the cell can be clicked to reveal a drop-down calendar where a data can be selected.

Next, double-click the values in the **Next Run Time** and **Frequency** columns to edit them.

Note: Press the Tab key to edit the next cell in the row, or press Shift-Tab to edit the previous cell *in the row.*

## **Step 2: Assigning DALI Devices to Test Groups**

When DALI Devices are discovered, they are automatically assigned to test groups such that the test groups will have an equal number of DALI Devices in each.

## **40 RAPIX Emergency Manual**

DALI Devices can be moved from one test group to another, either by dragging and dropping the DALI Device into another test group, or by editing the value displayed in the **Test Group** column, in the DALI Devices list on the DALI Lines tab.

See topic **DALI [Lines](#page-18-0) Tab<sup>L19</sup> for more information about changing test groups.** 

## **Step 3: Assigning Test Schedules to Test Groups**

Assigning test schedules to test groups is as simple as clicking on a cell in the **Discharge Schedule** or **Function Schedule** columns, and choosing a schedule from the list.

All other DALI Devices on the same DALI Line in the same test group will be assigned that test schedule.

See topic **DALI [Lines](#page-18-0) Tab<sup>L119</sup>** for more information about assigning schedules to test groups.

## **Example: Testing a Site in 4 Parts Over 4 Weeks**

Consider a site that is required to be tested in 4 parts, where each part is required to be tested late on a Friday night.

## *Creating the 4 Test Schedules*

First, four Discharge Schedules must be created, and each of them must run on a Friday evening.

See topic <u>[Scheduled](#page-23-0) Tests Tab</u><sup>U24</sup> for more information.

See the screenshot below to see how these Discharge Schedules may be set up.

| Schedules                                                           | Next Run Date            | Next Run Time | Frequency | <b>Type</b>        |
|---------------------------------------------------------------------|--------------------------|---------------|-----------|--------------------|
| <b>Discharge Schedules</b><br>Tests a full discharge of EM devices. |                          |               |           |                    |
| 1. Friday (26 Weeks)                                                | Friday, 9 November 2012  | 23:00         | 26 Weeks  | Discharge Schedule |
| 2. Friday (26 Weeks)                                                | Friday, 16 November 2012 | 23:00         | 26 Weeks  | Discharge Schedule |
| 3. Friday (26 Weeks)                                                | Friday, 23 November 2012 | 23:00         | 26 Weeks  | Discharge Schedule |
| 4. Friday (26 Weeks)                                                | Friday, 30 November 2012 | 23:00         | 26 Weeks  | Discharge Schedule |
|                                                                     |                          |               |           |                    |

**Four Discharge Schedules set up to be run on Friday evenings**

The first Discharge Schedule **1. Friday (26 Weeks)** will execute on the 9th of November at 11:00 pm. Then, on the following Friday at the same time, **2. Friday (26 Weeks)** will be executed, and so on for the four schedules.

Once each Discharge Schedule is run, its next run date will automatically be incremented by the frequency (26 weeks in this example).

## *Assigning DALI Devices to 4 Test Groups*

Next, all of the DALI Devices must be assigned to one of four test groups.

See the section *Configuring Test Groups* in topic <u>DALI [Lines](#page-18-0) Tab</u><sup>119</sup> for more information on how to assign test groups to DALI Devices.

See the screenshot below to see how these test groups may be assigned.

| <b>DALI Device Name</b>                       | ID | Short<br>Address | Test<br>Group  | Discharge Schedule                                                     | <b>Function Schedule</b> | Line Name | Serial Number | Rated<br>Duration   |
|-----------------------------------------------|----|------------------|----------------|------------------------------------------------------------------------|--------------------------|-----------|---------------|---------------------|
| Test Group 1 - no discharge schedule assigned |    |                  |                |                                                                        |                          |           |               | ▴                   |
| Reception Exit                                |    | $\overline{2}$   |                |                                                                        |                          | 124/2     | 45-24-21-01   | $180 \text{ mins}$  |
| Stairwell L1                                  |    | 11               |                |                                                                        |                          | 124/2     | 45-24-21-01   | 180 mins            |
| Test Group 2 - no discharge schedule assigned |    |                  |                |                                                                        |                          |           |               | $\hat{\phantom{a}}$ |
| <b>D</b> Lunch Room                           |    | 4                | 2              | <no discharge="" schedule=""> A <no function="" schedule=""></no></no> |                          | 124/2     | 45-24-21-01   | 180 mins            |
| Stairwell L2                                  |    | 12               | $\overline{2}$ | <no discharge="" schedule=""> A <no function="" schedule=""></no></no> |                          | 124/2     | 45-24-21-01   | $180$ mins          |
| Test Group 3 - no discharge schedule assigned |    |                  |                |                                                                        |                          |           |               | $\blacktriangle$    |
| <b>CO</b> Front Offices                       |    |                  | 3              | <no discharge="" schedule=""> <a> </a></no>                            |                          | 124/2     | 45-24-21-01   | 180 mins            |
| Stairwell L3                                  |    | 13               | 3              | <no discharge="" schedule=""> <a> </a></no>                            |                          | 124/2     | 45-24-21-01   | 180 mins            |
| Test Group 4 - no discharge schedule assigned |    |                  |                |                                                                        |                          |           |               |                     |
| <sup>1</sup> Rear Offices Exi                 |    | 3                | 4              |                                                                        |                          | 124/2     | 45-24-21-01   | 180 mins            |
| Stairwell L4                                  |    | 14               | 4              |                                                                        |                          | 124/2     | 45-24-21-01   | 180 mins            |
| Test Group 5                                  |    |                  |                |                                                                        |                          |           |               | ▴                   |
| No DALI Devices                               |    |                  |                |                                                                        |                          |           |               |                     |

**Eight DALI Devices assigned to 4 test groups**

## *Assigning Schedules to Test Groups*

Finally, the Discharge Schedules must now be assigned to the DALI Devices in the test groups.

See the screenshot below to see how these the Discharge Schedules may be assigned.

| <b>DALI Device Name</b>       | ID                                                                     | Short<br><b>Address</b> | Test<br>Group  | Discharge Schedule   | <b>Function Schedule</b>          | Line Name | Serial Number                 | Rated<br>Duration | ▲ |
|-------------------------------|------------------------------------------------------------------------|-------------------------|----------------|----------------------|-----------------------------------|-----------|-------------------------------|-------------------|---|
|                               | Test Group 1 - next scheduled discharge test: Fri 14-Dec-2012 at 22:00 |                         |                |                      |                                   |           | Show "1. Friday (26 Weeks)"   |                   |   |
| Reception Exit                |                                                                        |                         |                | 1. Friday (26 Weeks) | <no function="" schedule=""></no> | 124/2     | 45-24-21-01                   | 180 mins          |   |
| Stairwell L1                  |                                                                        | 11                      |                | 1. Friday (26 Weeks) | <no function="" schedule=""></no> | 124/2     | 45-24-21-01                   | 180 mins          |   |
|                               | Test Group 2 - next scheduled discharge test: Sat 15-Dec-2012 at 22:00 |                         |                |                      |                                   |           | Show "2. Friday (26 Weeks)" ^ |                   |   |
| <b>D</b> Lunch Room           |                                                                        | 4                       | 2              | 2. Friday (26 Weeks) | <no function="" schedule=""></no> | 124/2     | 45-24-21-01                   | 180 mins          |   |
| Stairwell L2                  |                                                                        | 12                      | $\overline{2}$ | 2. Friday (26 Weeks) | <no function="" schedule=""></no> | 124/2     | 45-24-21-01                   | $180$ mins        |   |
|                               | Test Group 3 - next scheduled discharge test: Sun 16-Dec-2012 at 22:00 |                         |                |                      |                                   |           | Show "3. Friday (26 Weeks)" ^ |                   |   |
| <b>CO</b> Front Offices       |                                                                        |                         | 3              | 3. Friday (26 Weeks) | <no function="" schedule=""></no> | 124/2     | 45-24-21-01                   | 180 mins          |   |
| Stairwell L3                  |                                                                        | 13                      | 3              | 3. Friday (26 Weeks) | <no function="" schedule=""></no> | 124/2     | 45-24-21-01                   | 180 mins          |   |
|                               | Test Group 4 - next scheduled discharge test: Mon 17-Dec-2012 at 22:00 |                         |                |                      |                                   |           | Show "4. Friday (26 Weeks)"   |                   |   |
| <sup>1</sup> Rear Offices Exi |                                                                        | 3                       | 4              | 4. Friday (26 Weeks) | <no function="" schedule=""></no> | 124/2     | 45-24-21-01                   | 180 mins          |   |
| <b>8</b> Stairwell L4         |                                                                        | 14                      | 4              | 4. Friday (26 Weeks) | <no function="" schedule=""></no> | 124/2     | 45-24-21-01                   | 180 mins          |   |
| Test Group 5                  |                                                                        |                         |                |                      |                                   |           |                               |                   |   |
| No DALI Devices               |                                                                        |                         |                |                      |                                   |           |                               |                   |   |

**Eight DALI Devices assigned to 4 test groups with Discharge Schedules assigned**

These DALI Devices, when RAPIX Emergency is in Run Mode, will now be tested on consecutive Fridays starting with **New Device 0** and **New Device 10** on Friday the 9th November at 11:00 pm.

*Note: In the example test groups above, the stairwell DALI Devices are spread across multiple test* groups to ensure that a single discharge test will not test the entire stainwell at once. This is to minimise the risk of the entire stairwell not being able to remain illuminated in the case of a power *outage occurring when the batteries are not fully charged after a discharge test.*

See topic **DALI [Lines](#page-18-0) Tab<sup>L119</sup> for more information on test schedule assignment.** 

## <span id="page-41-0"></span>**3.2.9 Auto-build Schedules**

The process of creating schedules, assigning DALI Devices to test groups and associating schedules to test groups can be tedious.

RAPIX Emergency provides a quick method for creating schedules for a Test Plan.

This can be done using the **Automatically Build Schedules** dialogue, by clicking the Auto-build Schedules button on the main toolbar:

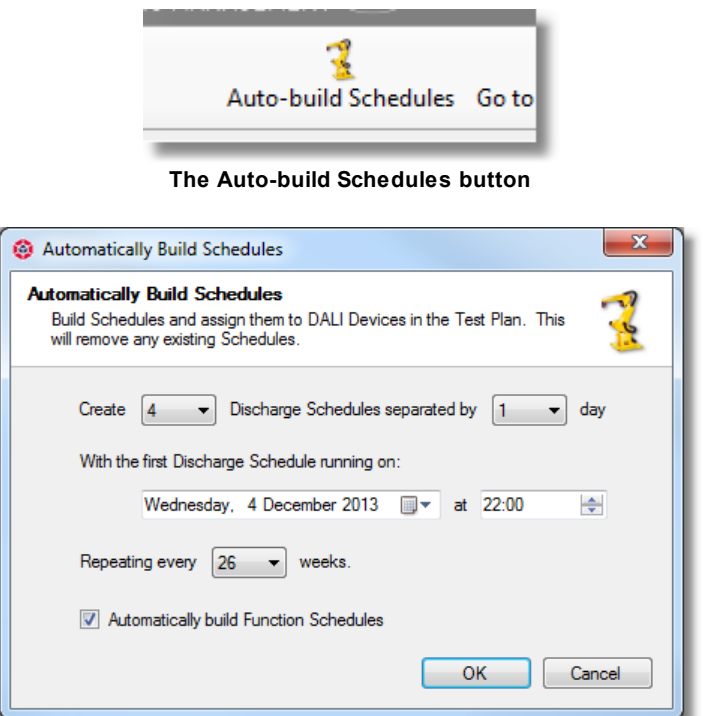

**The Automatically Build Schedules dialogue**

The dialogue allows the configuration of:

- How many Discharge Schedules to create.
- Whether 1 day or 7 days separates consecutive Discharge Schedules.
- When the first Discharge Schedule is to be run.
- How often the Discharge Schedules repeat.
- Whether to create Function Schedules as well.

When the desired options have been chosen, click the **OK** button to apply the changes.

*Note: A warning will appear upon clicking OK confirming the changes, because all existing Discharge Schedules and Function Schedules will be overwritten.*

## <span id="page-41-1"></span>**3.2.10 Password Management**

Parts of RAPIX Emergency are protected by two types of passwords.

The types of passwords that protect different areas of RAPIX Emergency are:

- The supervisor password.
- The maintenance password.

*Note: The passwords apply to a single installation of RAPIX Emergency, and are first set when*

*installing RAPIX Emergency. They are not stored in Test Plan files.*

## **The Supervisor Password**

The supervisor password provides full access to all areas of RAPIX Emergency.

RAPIX Emergency will ask for a supervisor password when:

- Creating a new Test Plan or opening an existing Test Plan from the Welcome screen.
- Attempting to close down RAPIX Emergency.
- Exiting Run Mode to go to Configuration Mode to reconfigure a Test Plan.
- Closing a running Test Plan in Run Mode.

In essence, the supervisor password is designed to restrict anyone but those with "supervisor" access to RAPIX Emergency from stopping the monitoring of a site.

## **The Maintenance Password**

The maintenance password provides limited access to some areas when RAPIX Emergency is running a Test Plan in Run Mode.

RAPIX Emergency will ask for a maintenance password when:

- Initiating a manual Device Presence Check from the Dashboard.
- Scheduling a manual Discharge Test in Run Mode.
- Running a manual Function Test in Run Mode.
- Removing a manual Discharge Test from the Test Plan when in Run Mode.
- Stopping a currently-active Discharge or Function Test.

In essence, the maintenance password is designed to restrict anyone but those who are responsible for the maintenance of a site from performing any functions on physical DALI Devices.

## <span id="page-42-0"></span>**3.2.11 Auto-configure Test Plan**

Setting up a Test Plan can be a tedious process, and in many cases it may be sufficient to use the auto-configuration feature of RAPIX Emergency to set up a Test Plan and perform any modifications after.

The auto-configuration feature can be started from a button on the welcome screen, called **Autoconfigure Test Plan**.

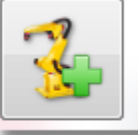

**Auto-configure Test Plan** Creates a new Test Plan, automatically discovers DALI Devices, and builds test schedules.

**The auto-configure button on the welcome screen**

To automatically configure a site, simply click the **Auto-configure Test Plan** button on the welcome screen. RAPIX Emergency will then, without the need for any user input:

- 1. Automatically discover any DALI Interface Devices on the local area network, and add them to the Test Plan; then
- 2. Automatically discover any DALI Devices connected to any of the discovered DALI Interface Devices, and add them to the Test Plan; then

## **44 RAPIX Emergency Manual**

- 3. Place all of the discovered DALI Devices into 4 test groups; then
- 4. Create 4 Discharge Schedules and 4 Function Schedules and assign them to the 4 test groups; then
- 5. Show a summary dialogue that notifies the user how many DALI Interface Devices, DALI Lines, and DALI Devices were added to the Test Plan.

*Note: The default setup for Discharge Schedules when using this feature, is to create Discharge Schedules that will run a day apart, with a repeat frequency of 26 weeks.*

After using this feature to set up a Test Plan, the DALI Devices can be moved between test groups, and schedules can be modified as required.

## <span id="page-43-0"></span>**4 Monitoring a Site**

## **4.1 User Interface (Run Mode)**

There are 3 ways to enter Run Mode.

1. When RAPIX Emergency opens it will, after 30 seconds, attempt to open the default Test Plan in Run Mode.

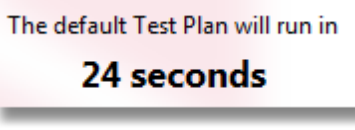

**The welcome screen's Test Plan countdown**

2. By clicking the **Run the default Test Plan** button on the welcome screen, to open the Test Plan in Run Mode.

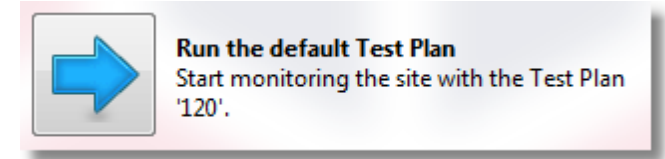

**The Run the default Test Plan button**

3. By clicking the **Go to Run Mode** button in Configuration Mode.

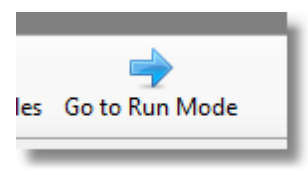

**The Go to Run Mode button**

When in Run Mode, the user interface consists of a single window where a Test Plan can be managed, and the status of DALI Devices can be viewed.

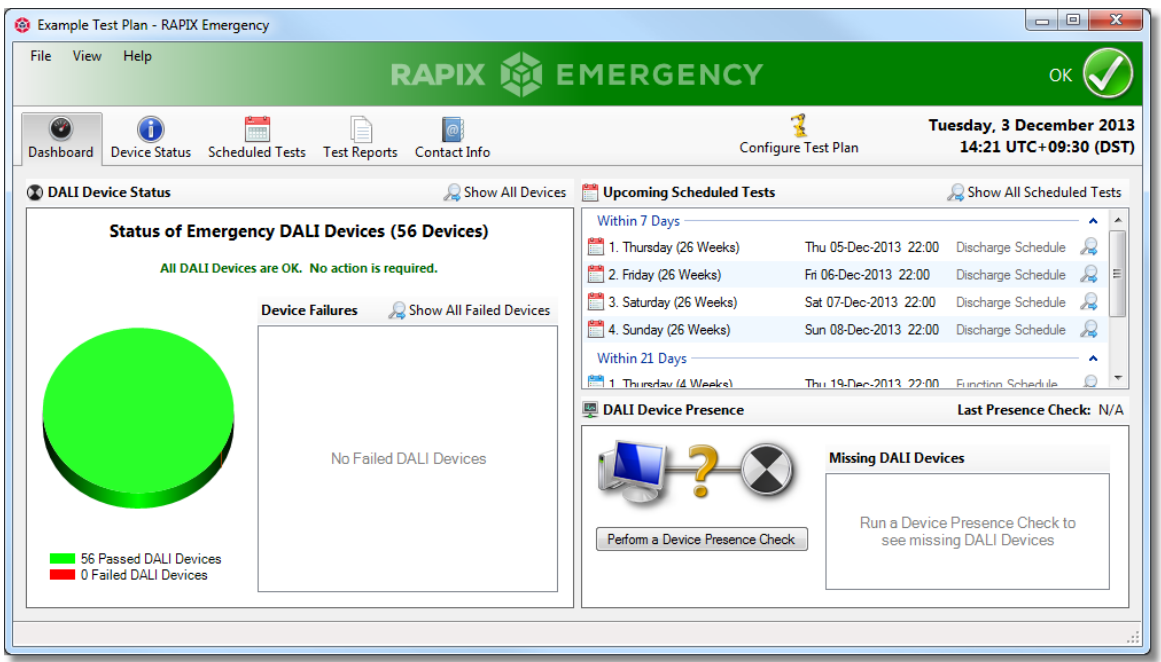

**A Test Plan in the Run Mode user interface**

## **Status Bar**

The menu and status bar provides functionality to manage Test Plans, and to view the overall status of the Test Plan.

## *No Failures in the Test Plan*

If all DALI Devices in the Test Plan are OK and have passed all of the Discharge Schedules and Function Schedules assigned to them, then the Test Plan is considered to be OK, and the status bar will be displayed in green, as follows:

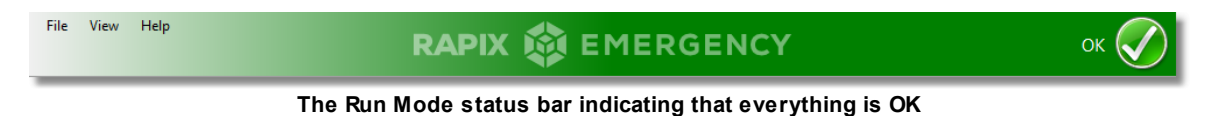

## *Failures in the Test Plan*

If one or more DALI Devices has not passed a Discharge Schedule or Function Schedule, then the whole Test Plan is considered to be in an error state, and the status bar will be displayed in red, with a short summary of how many failures are present in the Test Plan written on the right hand side:

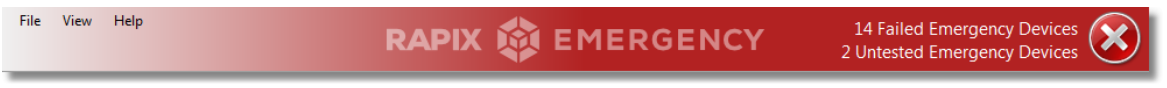

**The Run Mode status bar indicating that 14 failed DALI Devices and 2 untested DALI Devices**

When displaying failures in the Test Plan, number of DALI Devices that have failed a test, as well as the number of DALI Devices that have not yet been tested, will be displayed in the status bar.

## *Tests Currently Running*

If there are any tests that are currently running, the status bar will be displayed in blue, and an animated icon showing chasing arrows will be shown, as follows:

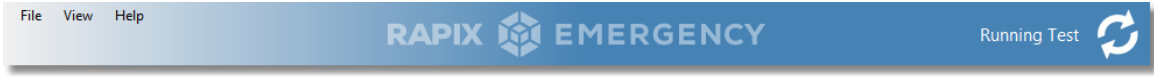

**The Run Mode status bar indicating that a test is currently running**

When tests complete, and there are no more currently-active tests, then the status bar will return to a colour indicating the new state of the Test Plan.

## **Menu Bar**

The menu bar provides functionality to manage Test Plans.

#### *File Menu*

### **"Close" menu-item**

Click this to close the currently-running Test Plan. A supervisor password will be required before a Test Plan can be closed. Once the Test Plan is closed, RAPIX Emergency will return to the Welcome screen.

#### **"Exit" menu-item**

Click to exit RAPIX Emergency. A supervisor password will be required before RAPIX Emergency can be exited.

### *View Menu*

The View menu allows for navigation between the 5 tabs mentioned below. Click any menu-item to show that tab.

The menu-item representing the currently-visible tab will be displayed with a tick next to it.

#### *Help Menu*

The Help menu provides access to the RAPIX Emergency help files and About dialogue.

**"Help Contents..." menu-item** Click this item to open the help file for RAPIX Emergency.

**"About RAPIX Emergency..." menu-item** Click this item to open the About dialogue for RAPIX Emergency.

## **Configuring a Test Plan**

The tab bar in Run Mode provides a button called **Configure Test Plan**, which, when the Test Plan requires re-configuring, can be clicked to exit Run Mode and enter Configuration Mode to edit it.

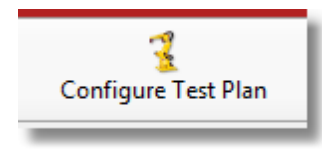

**The Configure Test Plan button**

A supervisor password will be required before RAPIX Emergency can exit Run Mode.

## **Date and Time Display**

When RAPIX Emergency is in Run Mode, the current date and time is always displayed.

The time zone offset, and whether daylight savings is currently active, is also displayed.

## **Run Mode Tabs**

This window consists of five main tabs that allow for the on-going management and maintenance of a Test Plan.

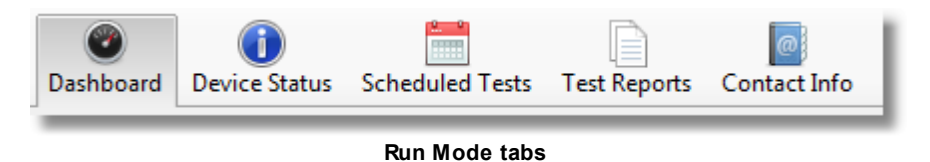

The tabs are explained below.

## *Dashboard tab*

This tab is used to view the current status of a Test Plan in three ways:

- The number of DALI Device failures, and their failure types, can be seen.
- Any upcoming tests that are scheduled to be run within the next four weeks, can be seen.
- Any DALI Devices that are considered missing after running a Device Presence Check can be seen.

See topic **[Dashboard](#page-47-0) Tab**<sup>148</sup> for more information about this tab.

#### *Device Status tab*

This tab is used to view the status of, and identify, DALI Interface Devices and DALI Devices. Manual discharge and function tests can also be initiated from this tab.

See topic **[Device](#page-49-0) Status Tab**<sup>[150</sup> for more information about this tab.

#### *Scheduled Tests tab*

This tab is used to view scheduled tests, and to see when particular DALI Devices are to be tested.

See topic **[Scheduled](#page-54-0) Tests Tab**<sup>155</sup> for more information about this tab.

## *Test Reports tab*

This tab is used to view the PDF test reports that are generated when tests complete.

See topic Test [Reports](#page-55-0) Tab<sup>156</sup> for more information about this tab.

## *Contact Info tab*

This tab is used to view the contact details of people who may be required to be contacted in case of problems with the site.

See topic [Contact](#page-56-0) Info Tab<sup>D57</sup> for more information about this tab.

## <span id="page-47-0"></span>**4.1.1 Dashboard Tab**

This tab provides a quick at-a-glance view of the status of a Test Plan.

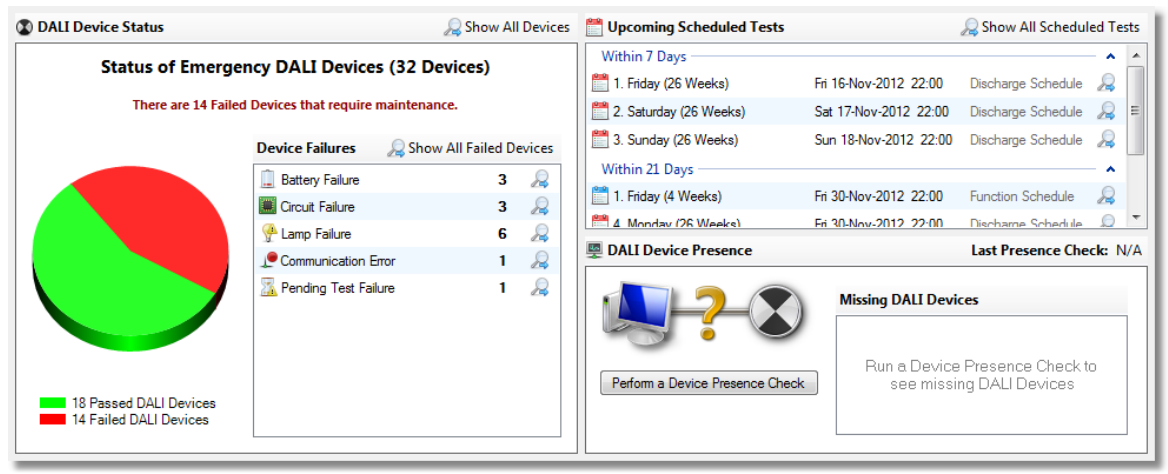

**The Dashboard tab**

At a glance, the status of DALI Devices can be seen, as well as what scheduled tests are upcoming, and which DALI Devices, if any, are currently not accessible via RAPIX Emergency.

*Note: Anywhere where there is a magnifying glass icon can be clicked to navigate RAPIX Emergency to either the Device Status tab or the Scheduled Tests tab, to display more information about the item that was clicked.*

## **Status of DALI Devices**

The DALI Device status section of the Dashboard tab displays a tally of all of the DALI Devices that have passed and failed their scheduled tests.

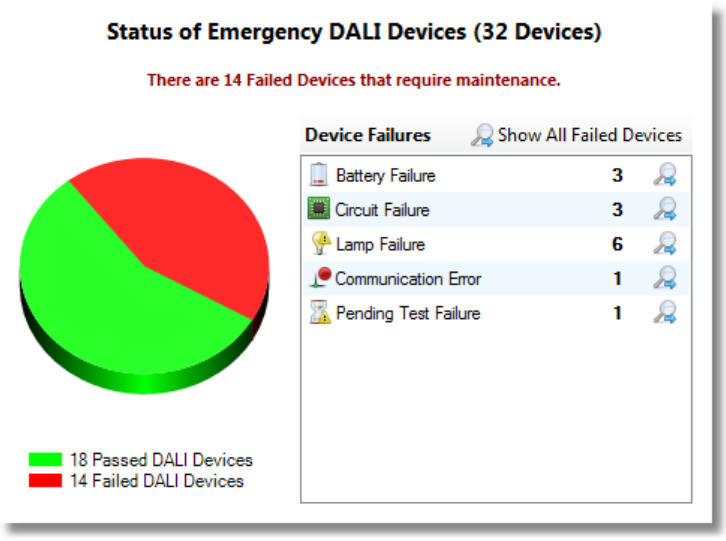

#### **DALI Device status**

## *Pie Chart*

The pie chart represents all of the DALI Devices in the Test Plan, with the green and red sectors representing the number of DALI Devices that have passed or failed their tests, respectively.

The green and red sectors can be single-clicked, to display all of the respective DALI Devices in the Device Status tab.

## *Device Failures List*

The list of DALI Device failures tallies up all of the different types of DALI Device failures in the Test Plan.

Clicking the **Show All Failed Devices** button will show the **Device Status** tab, and filter all DALI Devices in the Test Plan to show all of the failed DALI Devices only.

The magnifying glass icons in the list can be single-clicked, which will go to the **Device Status** tab to display all of the DALI Devices with that reported failure type. For example, clicking the magnifying glass for the *Battery Failure* row will display all of the DALI Devices that have reported a battery failure, on the **Device Status** tab. Note that each row can also be double-clicked to perform the same action.

## **Upcoming Scheduled Tests**

The Upcoming Scheduled Tests section displays all of the scheduled tests in the Test Plan that are scheduled to run within the next 4 weeks.

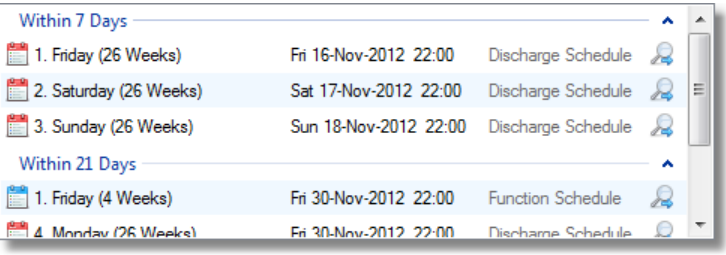

#### **Upcoming Schedules**

## **50 RAPIX Emergency Manual**

The scheduled tests are listed in time order, such that scheduled tests that will run sooner will be displayed at the top, and scheduled tests that rill run later will be displayed at the bottom.

The scheduled tests are also grouped into one-week groups, to make it easier to see which tests will run in the next 7 days, 14 days, and so on.

The magnifying glass icons in the list can be single-clicked, which will go to the **Scheduled Tests** tab to display more information about the selected scheduled tests. Note that each row can also be double-clicked to perform the same action.

## **DALI Device Presence**

The DALI Device Presence section displays all of the DALI Devices in the Test Plan that are considered to be missing.

When RAPIX Emergency enters Run Mode, a Device Presence Check is automatically run, whereby all of the DALI Devices in the Test Plan are polled to check that they are still connected to DALI. A Device Presence Check is also run once per week thereafter.

Any DALI Devices that do not respond will be considered missing. Note that if a communication fault occurs between RAPIX Emergency and DALI, all of the affected DALI Devices may be considered missing.

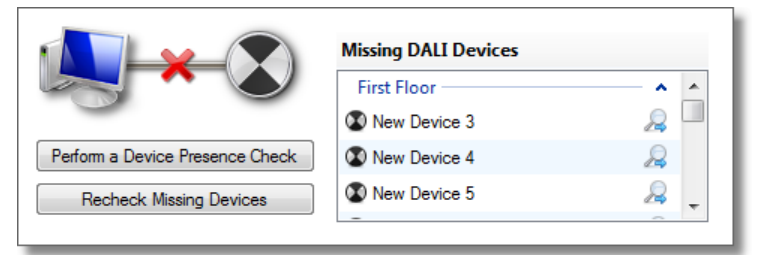

**Device Presence Check showing missing DALI Devices**

The list displays all of the missing DALI Devices, which are grouped by the DALI Line on which they reside.

The magnifying glass icons in the list can be single-clicked, which will show the **Device Status** tab to display more information about the selected DALI Device. Note that each row can also be doubleclicked to perform the same action.

## *Running a Manual Device Presence Check*

A manual Device Presence Check can be triggered by clicking the **Perform a Device Presence Check** button. The Device Presence Check can take a few seconds, during which time a cancel button will be visible.

If there are missing DALI Devices, a Device Presence Check can be run on just those missing DALI Devices to check if they are still missing by clicking the **Recheck Missing Devices** button.

## <span id="page-49-0"></span>**4.1.2 Device Status Tab**

This tab is used to view the status of, and identify, DALI Interface Devices and DALI Devices.

 $\Box$ 

| n<br><b>DALI Lines</b><br>Test $\tau$ | Identify DALI Line    |                               |                 |                         | Show: All                                       | $\begin{array}{c c c c c c c c} \hline \mathbf{C} & \mathbf{C} & \mathbf{C} & \mathbf{C} & \mathbf{C} & \mathbf{C} & \mathbf{C} \\ \hline \mathbf{C} & \mathbf{C} & \mathbf{C} & \mathbf{C} & \mathbf{C} & \mathbf{C} & \mathbf{C} & \mathbf{C} \\ \hline \mathbf{C} & \mathbf{C} & \mathbf{C} & \mathbf{C} & \mathbf{C} & \mathbf{C} & \mathbf{C} & \mathbf{C} & \mathbf{C} \\ \hline \mathbf{C} & \mathbf{C} & \mathbf{C$ |  |  |  | Search | ⊲∣                  |
|---------------------------------------|-----------------------|-------------------------------|-----------------|-------------------------|-------------------------------------------------|----------------------------------------------------------------------------------------------------|--|--|--|--------|---------------------|
| Line Name                             | Interface Device Name | Connection                    |                 |                         | Number of Devices                               |                                                                                                    |  |  |  |        |                     |
| Not OK                                |                       |                               |                 |                         |                                                 |                                                                                                    |  |  |  |        | ^                   |
| 8 First Floor                         | ETH-120               | $\bigcirc$ 192.168.10.120 / 1 |                 | 24                      |                                                 |                                                                                                    |  |  |  |        |                     |
| <b>C</b> Second Floor                 | ETH-120               | • 192.168.10.120 / 2          |                 | 8                       |                                                 |                                                                                                    |  |  |  |        |                     |
|                                       |                       |                               |                 |                         |                                                 |                                                                                                    |  |  |  |        |                     |
|                                       |                       |                               |                 | $\qquad \qquad =\qquad$ |                                                 |                                                                                                    |  |  |  |        |                     |
| <b>DALI Devices</b>                   | Identify DALI Device  |                               |                 |                         |                                                 |                                                                                                    |  |  |  |        |                     |
| Device Name                           | ID                    | <b>Last Tested</b>            | Next Discharge  |                         | <b>Next Function</b>                            | Failure Type                                                                                                    |  |  |  |        | ▲                   |
| <b>C</b> New Device 42                |                       | Wed 14-Nov-2012               | Fri 16-Nov-2012 |                         | Fri 30-Nov-2012                                 | _ Battery Failure                                                                                                    |  |  |  |        |                     |
| <sup>6</sup> New Device 45            |                       | Wed 14-Nov-2012               | Sat 17-Nov-2012 |                         | Sat 01-Dec-2012                                 | <b>Battery Failure</b>                                                                                                    |  |  |  |        |                     |
| <sup>6</sup> New Device 46            |                       | Wed 14-Nov-2012               | Sun 18-Nov-2012 |                         | Sun 02-Dec-2012                                 | Communication Error                                                                                                    |  |  |  |        | $\equiv$            |
| OK                                    |                       |                               |                 |                         |                                                 |                                                                                                    |  |  |  |        |                     |
| New Device 3                          |                       | Wed 14-Nov-2012               | Fri 16-Nov-2012 |                         | Fri 30-Nov-2012                                 |                                                                                                    |  |  |  |        |                     |
| New Device 5                          |                       | Wed 14-Nov-2012               | Sun 18-Nov-2012 |                         | Sun 02-Dec-2012                                 |                                                                                                    |  |  |  |        |                     |
| New Device 6                          |                       | Wed 14-Nov-2012               | Fri 30-Nov-2012 |                         | Mon 03-Dec-2012                                 |                                                                                                    |  |  |  |        |                     |
| <b>A</b>                              |                       | max <sub>n</sub>              | .<br>n          |                         | max <sub>n</sub><br>$\sim$ $\sim$ $\sim$ $\sim$ |                                                                                                    |  |  |  |        | $\overline{\nabla}$ |

**The Device Status tab**

## **DALI Lines list**

The top-most list displays all of the DALI Lines in the Test Plan.

Each row represents a DALI Line, and displays the following attributes for each DALI Line:

- The name of the DALI Line.
- The name of the DALI Interface Device that the DALI Line is a part of.
- What type of connection is made to the DALI Line; whether it is Ethernet-based or Serial-based.
- The number of DALI Devices on the DALI Line.
- The status of the DALI Line. The status is depicted by the icon on the left-side of each row, where a DALI Line with a red cross is considered not OK, and a DALI Line with a green tick is considered OK. A DALI Line is OK only if all of its DALI Devices have passed their tests.

## *DALI Line Buttons*

There are buttons that allow for the manual testing, and identification, of DALI Devices.

DALI Lines | Test + | / Identify DALI Line

Show: All | 3 3 1 4 2 2 3 3 9 4 3 Search **Toolbar for the DALI Lines list**

## **"Test" drop-down button**

Click this button to reveal a menu that provides the ability to run a manual function test, and to schedule a manual discharge test. These actions require a maintenance password to be entered before continuiing.

See topic **Run a Manual [Function](#page-57-1) Test<sup>D58</sup> for more information about running a manual function test** on DALI Devices, and topic [Scheduling](#page-59-0) a Manual Discharge Test<sup>D60</sup> for more information about scheduling a manual discharge test.

## **"Identify DALI Line" button**

Click this button when there are DALI Lines selected in the list, to commence identification of the DALI Interface Devices and DALI Devices on those DALI Lines. This button will remain checked until clicked again..

## **DALI Devices list**

## **52 RAPIX Emergency Manual**

The bottom-most list displays all of the DALI Devices for the selected DALI Lines.

Each row represents a DALI Device, and displays the following attributes for each DALI Device:

- The name of the DALI Device.
- The ID of the DALI Device, which is a text-based property describing it.
- The date that the DALI Device last performed a discharge test or function test, whichever was sooner.
- The date that the DALI Device is to next run a discharge test.
- The date that the DALI Device is to next run a function test.
- The status of the DALI Device.

#### *DALI Devices Buttons*

There is a button that allows for the identification of DALI Devices.

DALI Devices dentify DALI Device

**Toolbar for the DALI Devices list**

#### **"Identify DALI Device" button**

Click this button when there are DALI Devices selected in the list, to commence identification of the DALI Devices. This button will remain checked until clicked again.

## *More Information About DALI Devices*

When a DALI Device is selected in the list, a pop-up appears in the lower-right of the list, displaying more information about the status of the DALI Device.

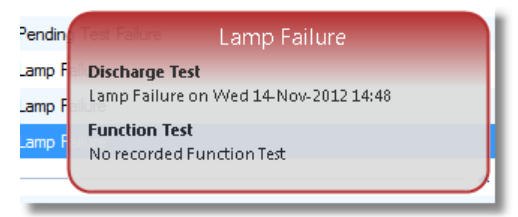

**Device Status pop-up for a selected DALI Device**

The pop-up displays both the result and date that the DALI Device ran a function test and a discharge test.

## *Right-click Menus*

Right-click in the DALI Devices list to access extra options for the selected DALI Device.

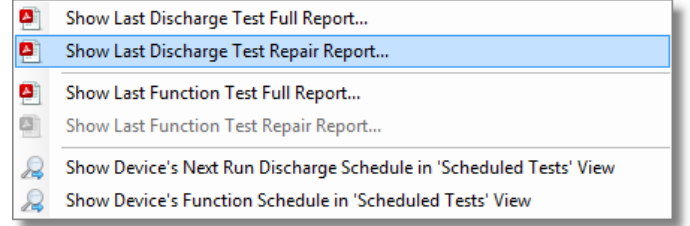

**Right-click menu in DALI Devices list**

## **"Show Last Discharge Test Full Report..." item**

Click this item to view the full PDF test report for the last discharge test that the selected DALI Device performed. RAPIX Emergency will go to the **Test Reports** tab and select the PDF test report in the list, and then attempt to open the PDF test report in the computer's default PDF file viewer. See topic <u>Test [Reports](#page-63-1)</u><sup>U<sub>64</sub> for more information about the different types of RAPIX Emergency test</sup> reports.

#### **"Show Last Discharge Test Repair Report..." item**

Click this item to view the PDF repair report for the last discharge test that the selected DALI Device performed. RAPIX Emergency will go to the **Test Reports** tab and select the PDF test report in the list, and then attempt to open the PDF test report in the computer's default PDF file viewer. See topic <u>Test [Reports](#page-63-1)</u><sup>U64</sup> for more information about the different types of RAPIX Emergency test reports.

## **"Show Last Function Test Full Report..." item**

Click this item to view the full PDF test report for the last function test that the selected DALI Device performed. RAPIX Emergency will go to the **Test Reports** tab and select the PDF test report in the list, and then attempt to open the PDF test report in the computer's default PDF file viewer. See topic <u>Test [Reports](#page-63-1)</u><sup>Ua</sup> for more information about the different types of RAPIX Emergency test reports.

#### **"Show Last Function Test Repair Report..." item**

Click this item to view the PDF repair report for the last function test that the selected DALI Device performed. RAPIX Emergency will go to the **Test Reports** tab and select the PDF test report in the list, and then attempt to open the PDF test report in the computer's default PDF file viewer. See topic <u>Test [Reports](#page-63-1)</u>U<sup>64</sup> for more information about the different types of RAPIX Emergency test reports.

### **"Show Device's Next Run Discharge Schedule in 'Scheduled Tests' View" item**

Click this item when a DALI Device is selected in the list, to show the DALI Device's discharge test that it will next run in the **Scheduled Tests** tab. RAPIX Emergency will select the Discharge Schedule in the **Scheduled Tests** tab, and then select the DALI Device in that test as well.

## **"Show Device's Function Schedule in 'Scheduled Tests' View" item**

Click this item when a DALI Device is selected in the list, to show the DALI Device's function test that it will next run in the **Scheduled Tests** tab. RAPIX Emergency will select the Function Schedule in the **Scheduled Tests** tab, and then select the DALI Device in that test as well.

## **Searching for DALI Lines or DALI Devices**

In the top-right corner of the tab is a search box and search buttons, which can be used to search for DALI Lines and DALI Devices.

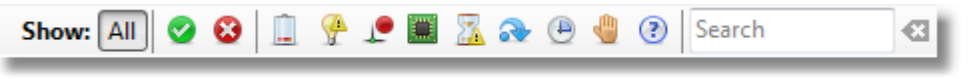

**The search bar on the Device Status tab**

DALI Lines and DALI Devices can be searched by typing in text, and by filtering based on the status of the DALI Devices.

The status filter buttons, from left to right, which can display DALI Devices based on their status, are:

- **All.** Show all DALI Devices in the Test Plan regardless of their status.
- **All Passed.** Show all DALI Devices in the Test Plan that have passed their most recent tests.

## **54 RAPIX Emergency Manual**

- **All Failed.** Show all DALI Devices in the Test Plan that have failed a discharge or function test for any reason.
- **Battery Failures.** Show all DALI Devices in the Test Plan that report a battery failure.
- **Lamp Failures.** Show all DALI Devices in the Test Plan that report a lamp failure.
- **Communication Failures.** Show all DALI Devices in the Test Plan that report a communication failure.
- **Circuit Failures.** Show all DALI Devices in the Test Plan that report a circuit failure.
- **Pending Test Failures.** Show all DALI Devices in the Test Plan that report a pending test failure.
- **Missed Discharge Test.** Show all DALI Devices in the Test Plan that report that they have missed a scheduled discharge test.
- **Overdue for Discharge Test.** Show all DALI Devices in the Test Plan that have not been tested for more than six months.
- **Discharge Test Aborted.** Show all DALI Devices in the Test Plan that aborted their last discharge test.
- **Never Discharge Tested.** Show all DALI Devices in the Test Plan that have never been discharge tested.

Search matches are highlighted in yellow in the lists.

Note: If the search text that has been entered yields no results, the colour of the search box turns *red.*

Searching for DALI Lines and DALI Devices based on their status, as well as text, can be performed. See the examples below for more information.

## *Example: Searching for all DALI Devices Tagged "Office" with a Battery or Lamp Failure*

To search for all DALI Devices that are tagged with the name "office", which have reported a battery or lamp failure:

- 1. Click the battery failure button and the lamp failure button.
- 2. Type the text "office" into the search box. *Note: Searching by text is case insensitive.*

| n<br><b>DALI Lines</b><br>Test * | I dentify DALI Line                             |                               |                 | Show: All                                                                                                    |                                            |  |   | office | € |
|----------------------------------|-------------------------------------------------|-------------------------------|-----------------|----------------------------------------------------------------------------------------------------|--------------------------------------------|--|---|--------|---|
| Line Name                        | <b>Interface Device Name</b>                    | Connection                    |                 | Number of Devices                                                                                                    |                                            |  |   |        |   |
| Not OK                           |                                                 |                               |                 |                                                                                                    |                                            |  |   |        | ^ |
| 8 First Floor                    | <b>ETH-120</b>                                  | $\bigcirc$ 192.168.10.120 / 1 |                 | 24                                                                                                    |                                            |  |   |        |   |
|                                  |                                                 |                               |                 |                                                                                                    |                                            |  |   |        |   |
|                                  |                                                 |                               |                 |                                                                                                    |                                            |  |   |        |   |
|                                  |                                                 |                               |                 | $\frac{1}{2} \left( \frac{1}{2} \right) \left( \frac{1}{2} \right) \left( \frac$ |                                            |  |   |        |   |
| <b>DALI Devices</b>              | Identify DALI Device                            |                               |                 |                                                                                                    |                                            |  |   |        |   |
| Device Name                      | ID                                              | <b>Last Tested</b>            | Next Discharge  | <b>Next Function</b>                                                                                                    | Failure Type                               |  | ≖ |        |   |
| <b>Battery Failure</b>           |                                                 |                               |                 |                                                                                                    |                                            |  |   |        |   |
| <b>&amp; Office Exit N</b>       |                                                 | Thu 15-Nov-2012               | Fri 16-Nov-2012 | Fri 30-Nov-2012                                                                                                    | <b>Battery Failure</b>                     |  |   |        |   |
| Lamp Failure                     |                                                 |                               |                 |                                                                                                    |                                            |  |   |        |   |
| <b>C</b> Office Comdor1          |                                                 | Thu 15-Nov-2012               | Sat 17-Nov-2012 | Sat 01-Dec-2012                                                                                                    | Lamp Failure                               |  |   |        |   |
|                                  |                                                 |                               |                 |                                                                                                    |                                            |  |   |        |   |
|                                  |                                                 |                               |                 |                                                                                                    |                                            |  |   |        |   |
|                                  |                                                 |                               |                 |                                                                                                    |                                            |  |   |        |   |
|                                  |                                                 |                               |                 |                                                                                                    |                                            |  |   |        |   |
|                                  | As such to a firm bottom could be a military of |                               |                 | <b>BALLB</b>                                                                                                    | a di Alemania di stribule Alemania della c |  |   |        |   |

**Searching for battery and lamp failures on DALI Devices tagged with the name "office"**

All DALI Devices matching the search criteria will be shown, and the word "office" will be highlighted in yellow.

Search

 $\qquad \qquad \Box$ 

## <span id="page-54-0"></span>**4.1.3 Scheduled Tests Tab (Run Mode)**

This tab is used to view scheduled tests in a Test Plan.

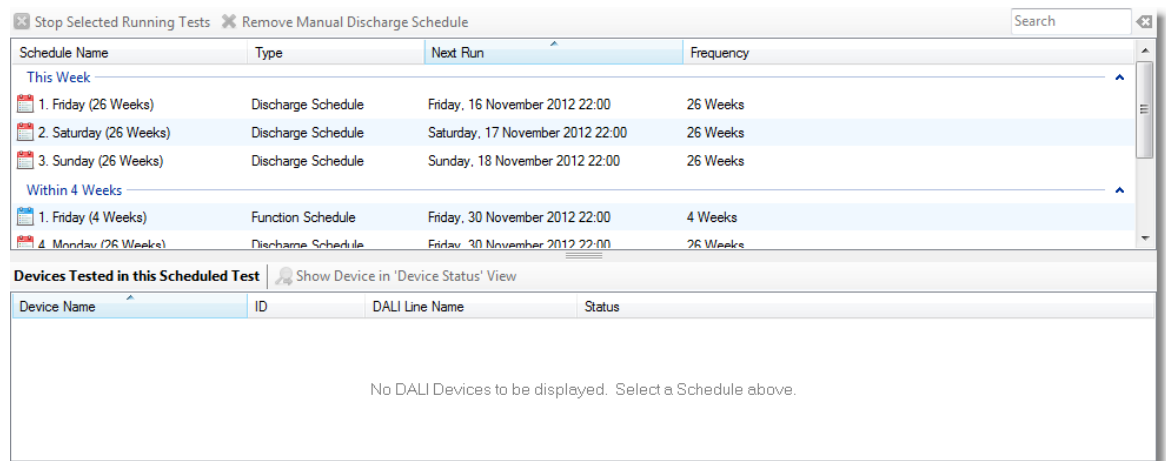

**The Scheduled Tests tab**

## **Schedules list**

The top-most list displays all of the schedules in the Test Plan.

Each row represents a schedule, and displays the following attributes for each schedule:

- The name of the schedule.
- What type of schedule it is.
- The date and time that the schedule is to be run next.
- How often the schedule will be run.

## *Schedule Buttons*

There are buttons that allow the cancellation of currently-active schedules and removal of manual Discharge Schedules.

83 Stop Selected Running Tests X Remove Manual Discharge Schedule

**Toolbar for the Schedules list**

#### **"Stop Selected Running Tests" button**

Click this button when there are currently-active schedules selected in the list, to stop them immediately. A maintenance password will be required to perform this action. See topic Stopping Active [Schedules](#page-63-0)<sup>164</sup> for more information about stopping currently-active schedules.

#### **"Remove Manual Discharge Schedule" button**

Click this button when there is a manual Discharge Schedule selected in the list, to remove it from the Test Plan. A maintenance password will be required to perform this action.

## *Right-click Menus*

Right-click in the schedules list to access the same functionality as in the toolbar.

## **Devices Tested in this Scheduled Test list**

The bottom-most list displays all of the DALI Devices that are tested by the currently-selected schedule.

*Note: DALI Devices will be shown only if one schedule is selected at a time.*

Each row represents a DALI Device, and displays the following properties for each DALI Device:

- The name of the DALI Device.
- The ID of the DALI Device, which is a text-based property describing it.
- The name of the DALI Line that the DALI Device is on.
- The current status of the DALI Device.

## *Devices Tested in this Scheduled Test Buttons*

Devices Tested in this Scheduled Test | 2 Show Device in 'Device Status' View

**Toolbar for the Devices Tested in this Scheduled Test list**

#### **"Show Device in 'Device Status' View" button**

Click this button to show the selected DALI Device in the Device Status tab. This will select the DALI Line that the selected DALI Device is on, and then select the DALI Device itself.

## *Right-click Menus*

Right-click in the Devices Tested in this Scheduled Test list to access the same functionality as in the toolbar.

## **Searching for Schedules or DALI Devices**

In the top-right corner of the tab is a search box, which can be used to search for schedules and the DALI Devices tested by them.

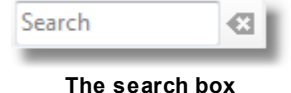

Search matches are highlighted in yellow in the lists.

Note: If the search text that has been entered yields no results, the colour of the search box turns *red.*

## <span id="page-55-0"></span>**4.1.4 Test Reports Tab**

This tab is used to view PDF test reports generated by RAPIX Emergency after tests on DALI Devices have been run.

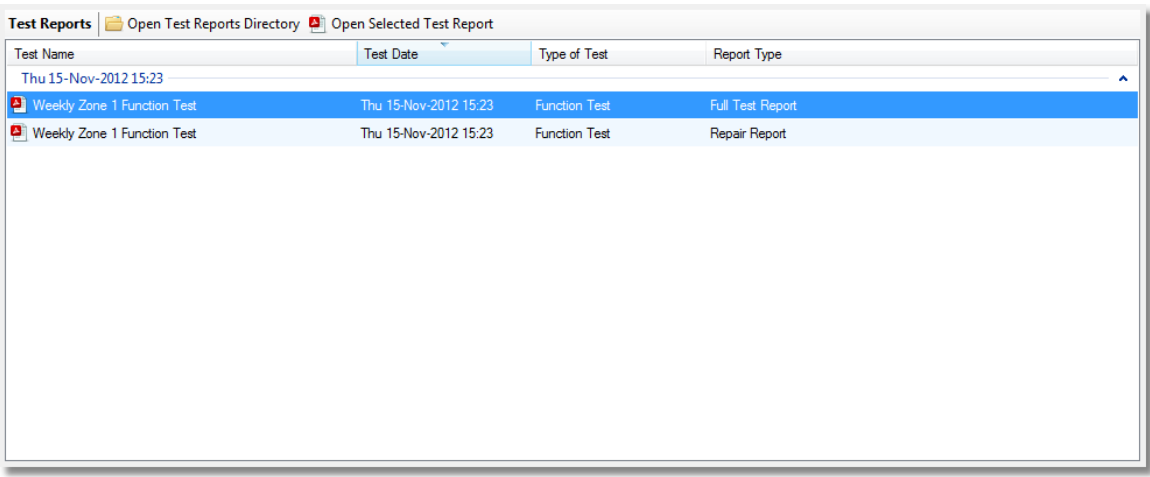

**The Test Reports tab showing two PDF reports**

The list displays all of the PDF test reports for the Test Plan.

Each row represents a PDF report, and displays the following attributes for each report:

- The name of the report.
- The date of the test that was performed which generated the report.
- The type of test that was performed which generated the report.
- The type of report.

When a test completes and the PDF reports have been generated, they will automatically appear in this list.

See topic Test [Reports](#page-63-1)<sup>D64</sup> for more information about test reports.

## *Test Report Buttons*

There are buttons that allow for the viewing of PDF test reports.

Test Reports | Open Test Reports Directory | Open Selected Test Report

#### **Toolbar for the Test Reports list**

#### **"Open Test Reports Directory" button**

Click this button to open the directory where all of the PDF test reports are stored, in Windows Explorer.

### **"Open Selected Test Report" button**

Click this button when there is a PDF report selected in the list, to open the report in the computer's default PDF viewer.

*Note: PDF reports can also be opened in the computer's default PDF viewer by double-clicking the PDF report row in the list.*

## <span id="page-56-0"></span>**4.1.5 Contact Info Tab (Run Mode)**

This tab is used to view contacts who can be contacted in case of a problem with the Test Plan.

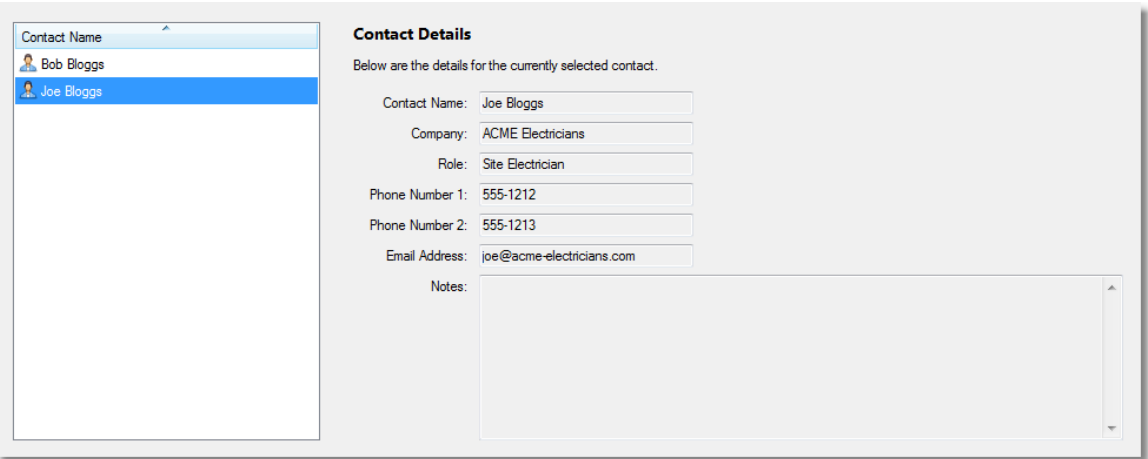

**The Contact Info tab**

To view the details of a contact, simply click a contact's name in the list on the left. The details for that contact will then be displayed in the fields on the right.

## <span id="page-57-0"></span>**4.2 Basic Working Procedures**

This section describes the most common and important basic tasks that will be used when monitoring a site using a RAPIX Emergency Test Plan.

It is designed as a "How To" guide and reference manual.

## <span id="page-57-1"></span>**4.2.1 Run a Manual Function Test**

A manual function test can be run on DALI Devices at any time, by initiating a new test from the **Device Status** tab.

To run a manual function test, simply click the **Test** menu in the DALI Lines toolbar.

| I | IЕ |  |
|---|----|--|
|---|----|--|

**The Test menu button in the DALI Lines toolbar**

Then, in the resulting drop-down menu, there is an option to perform a function test on:

- All of the DALI Devices on the currently-selected DALI Lines in the DALI Lines list.
- All DALI Devices on all DALI Lines in the Test Plan.

| r | <b>Run a Function Test on Selected DALI Lines</b> |
|---|---------------------------------------------------|
| F | <b>Run a Function Test on All DALI Lines</b>      |
| ۳ | Schedule a Discharge Test                         |

**The Tests drop-down menu**

Both of these options will launch the **Run a Function Test** dialogue, and a function test will begin immediately.

## **The Run a Function Test dialogue**

The **Run a Function Test** dialogue displays all of the DALI Devices that are being manually function test.

| DALI Device Name<br>Line Name<br><b>DALI</b> Interface Device Name<br>Short Address Result<br><b>Second Floor</b><br>₹ New Device 0<br>Second Floor<br>ETH-121<br>0<br>眔<br>Testing<br>₹ New Device 1<br>Second Floor<br><b>ETH-121</b><br>Testing<br>1<br>$\langle \rangle$ New Device 2<br>$\overline{2}$<br>Second Floor<br><b>ETH-121</b><br>Testing<br>₹ New Device 3<br>Second Floor<br>FTH-121<br>Testing<br>3<br>₹ New Device 4<br>Second Floor<br><b>ETH-121</b><br>4<br>X Testing<br>Second Floor<br><b>ETH-121</b><br>X Testing<br>8<br>Second Floor<br>14<br><b>ETH-121</b><br>Testing<br>Ж<br>Second Floor<br>ETH-121<br>Testing<br>15 |  |  |  |  |
|----------------------------------------------------------------------------------------------------|--|--|--|--|
|                                                                                                    |  |  |  |  |
|                                                                                                    |  |  |  |  |
|                                                                                                    |  |  |  |  |
|                                                                                                    |  |  |  |  |
|                                                                                                    |  |  |  |  |
|                                                                                                    |  |  |  |  |
| ≹े New Device 8<br>₹ New Device 14<br>₹ New Device 15                                                                                                    |  |  |  |  |
|                                                                                                    |  |  |  |  |
|                                                                                                    |  |  |  |  |
|                                                                                                    |  |  |  |  |
|                                                                                                    |  |  |  |  |
|                                                                                                    |  |  |  |  |
|                                                                                                    |  |  |  |  |

**The Run a Function Test dialogue testing 8 DALI Devices**

Each row in the list represents a DALI Device, and displays the following properties for each DALI Device:

- The name of the DALI Device.
- The name of the DALI Line that the DALI Device is on.
- The name of the DALI Interface Device that the DALI Device is on.
- The short address of the DALI Device.
- The result of the function test on the DALI Device.
- The result of the function test on a DALI Device will be **Testing...** while the function test is in progress.

Once the function test completes, the result of the function test will then be displayed.

## *Aborting the Function Test*

To abort the function test, simply click the **Cancel** button, or click the red **X** in the top-right corner of the window.

The function test will then be immediately cancelled.

## **Conditions for DALI Devices to Perform a Function Test**

There are conditions that a DALI Device must meet if it is to perform a function test.

To perform a function test, the DALI Device must:

- Not currently be under test.
- Not have a scheduled or manual discharge test scheduled to be run on it within the next hour.

If any DALI Devices do not meet these conditions, a warning will be shown, similar to below:

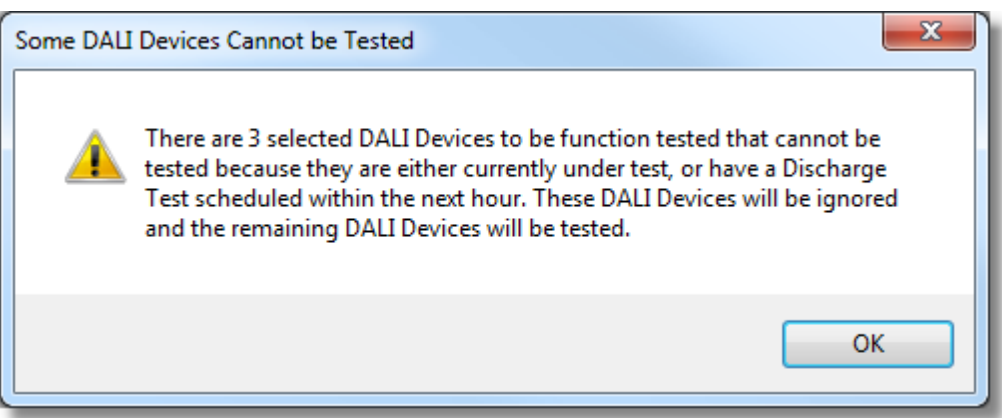

**Warning shown when DALI Devices cannot perform a function test**

The DALI Devices that cannot be tested will be ignored for this function test.

## <span id="page-59-0"></span>**4.2.2 Scheduling a Manual Discharge Test**

A manual discharge test can be run on DALI Devices at any time, via the **Device Status** tab.

To schedule a new manual discharge test, simply click the **Test** menu in the DALI Lines toolbar.

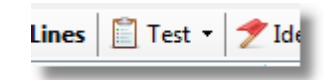

**The Test menu button in the DALI Lines toolbar**

Then, in the resulting drop-down menu, there is the option to schedule a new discharge test.

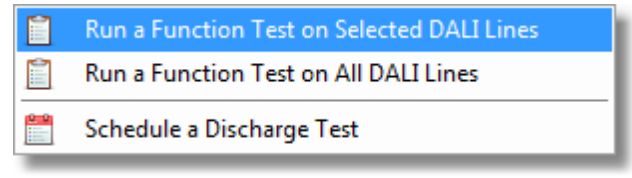

**The Tests drop-down menu**

Select the **Schedule a Discharge Test** item to show the **Schedule a Manual Discharge Test** dialogue.

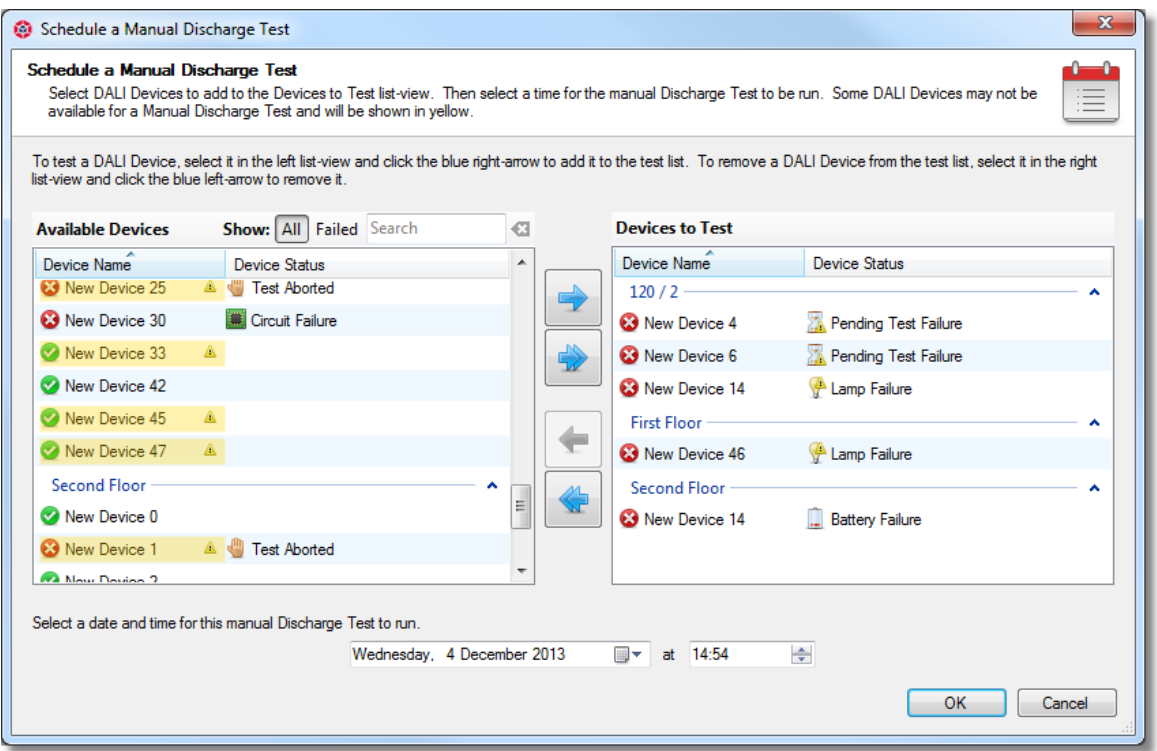

**The Schedule a Manual Discharge Test dialogue**

From this dialogue, the DALI Devices can be configured, as well as the date and time that the schedule is due to run.

## **Available Devices list**

The available DALI Devices list displays all of the DALI Devices that can be added to the manual Discharge Schedule.

Each row represents a DALI Device, and displays the following properties for each DALI Device:

- The name of the DALI Device.
- The current status of the DALI Device.
- Whether or not the DALI Device can be added to the Discharge Schedule (displayed with yellow highlighting).

All of the DALI Devices displayed in this list are grouped by their DALI Line.

## *Searching for Available DALI Devices*

In the top-right corner above the Available Devices list, is a search box and search buttons, which can be used to search for DALI Devices.

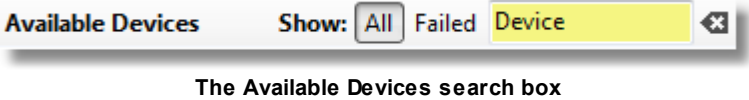

DALI Devices can be searched for by typing in text, and by selecting whether to show all DALI Devices or only failed DALI Devices.

Search matches are highlighted in yellow in the list.

Note: If the search text that has been entered yields no results, the colour of the search box turns *red.*

## **Devices to Test list**

The **Devices to Test** list displays all of the DALI Devices that have been added to the manual Discharge Schedule.

Each row represents a DALI Device, and displays the following properties for each DALI Device:

- The name of the DALI Device.
- The current status of the DALI Device.

All of the DALI Devices displayed in this list are grouped by their DALI Line.

## **Default DALI Device Setup**

By default, when this dialogue is opened, the **Devices to Test** list will be pre-populated with all of the failed DALI Devices in the Test Plan.

This makes it easy when wanting to schedule a manual discharge test to re-test all of the failed DALI Devices in the Test Plan, after making repairs to them.

## **Adding or Removing DALI Devices to the Test**

DALI Devices can be added and removed from the list of DALI Devices to Test.

### *Adding a DALI Device to the Test*

To add a DALI Device to the test, simply select the DALI Device to be added in the **Available Devices** list, then click the **Add DALI Device** button, depicted by a blue right-pointing arrow.

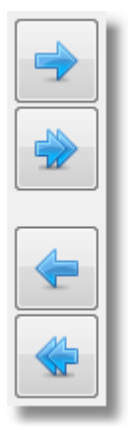

**From top to bottom: The Add, All All, Remove, and Remove All buttons**

The DALI Device can also be added to the **Devices to Test** list by double-clicking the DALI Device to be added.

To add all DALI Devices to the manual Discharge Schedule, simply click the **Add All DALI Devices**

button.

## *Removing a DALI Device from the Test*

To remove a DALI Device from the test, simply select the DALI Device to be removed in the **Devices to Test** list, then click the **Remove DALI Device** button, depicted by a blue left-pointing arrow.

The DALI Device can also be removed from the **Devices to Test** list by double-clicking the DALI Device to be removed.

To remove all DALI Devices from the manual Discharge Schedule, simply click the **Remove All DALI Devices** button.

## **Setting the Run Date**

To set the date and time that the schedule is to be run, simply choose the desired date and time via the picker controls.

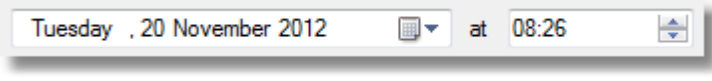

**The Manual Discharge Schedule date and time pickers**

The allowable date selection is restricted to between the time that the dialogue was opened, and the end of the 7th day from now. Also, by default, when the dialogue opens, the date and time will be set to 24 hours and 30 minutes from now.

So, for example, if it is Monday the 19th of November 2012 at 9:17 am, then:

- The default run date for the schedule will be set to Tuesday the 20th of November at 9:47 am.
- The latest possible date and time that can be selected is Monday the 26th of November at 11:59 pm.

The purpose of the default date and time being set to 24 hours and 30 minutes in the future, is to minimise the chances of battery failures being reported on DALI Devices that may have been tested within the last 24 hours, (which have hence not had sufficient time to recharge).

## **Manual Discharge Test Requirements for DALI Devices**

Some DALI Devices may be highlighted in yellow, indicating that they are not able to be added to the **Devices to Test** list for testing.

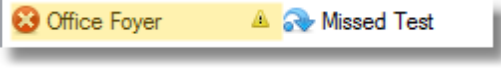

**Untestable DALI Device**

A DALI Device is not able to be manually discharge tested, if:

- It is already scheduled for a discharge test within the next 8 days. The possibility may exist where a DALI Device may be scheduled for a discharge test,within 24 hours of the manual discharge test.
- If it is currently under test. The possibility may exist, if a DALI Device is currently being discharge tested, that it can be

scheduled for a manual discharge test without sufficient time given for the battery to be recharged.

## <span id="page-63-0"></span>**4.2.3 Stopping Active Schedules**

When monitoring a site with a Test Plan, sometimes it may be necessary to stop a scheduled discharge or function test.

In RAPIX Emergency, this can be done on the **Scheduled Tests** tab:

- 1. Select the currently-running schedule that is to be aborted in the schedules list.
- 2. Click the **Stop Selected Running Tests** button in the toolbar.
- 3. Enter the maintenance password to continue.
- 4. If aborting a discharge test, the name of the person cancelling the test, and a reason for why the test was cancelled, must be entered.

The user name and reason are published in the aborted test's PDF reports.

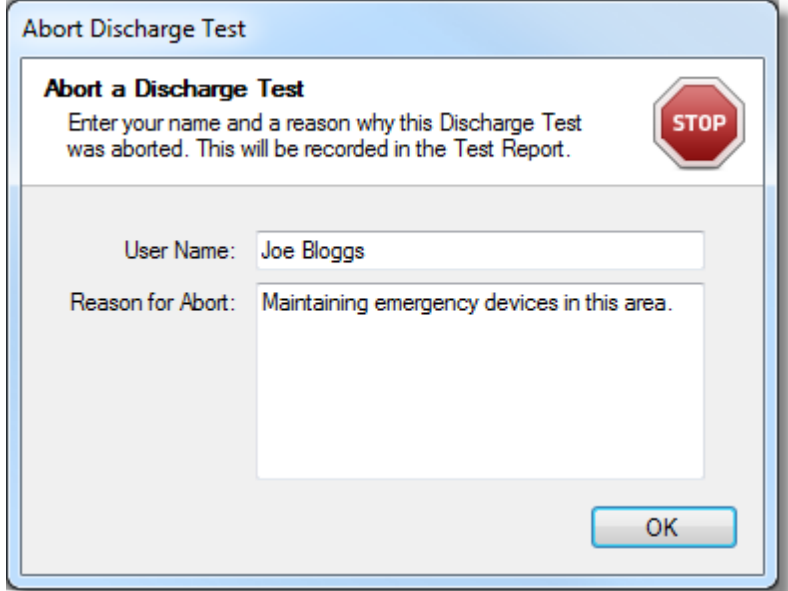

**The Abort a Discharge Test dialogue**

## **Aborting a Discharge Test**

When aborting a discharge test, all of the DALI Devices that were being tested will cancel their tests, and will report the **Test Aborted** state.

## **Aborting a Function Test**

When aborting a function test, all of the DALI Devices that were being tested will cancel their tests, and no results will be published for the DALI Devices. The effect of aborting a function test is the same as not running a function test at all.

## <span id="page-63-1"></span>**4.3 Test Reports**

Test reports are reports that are automatically generated by RAPIX Emergency upon the completion of a function test or discharge test.

The test reports are written in PDF format, which requires a PDF viewer like Adobe Reader to view.

## **Types of Test Reports**

RAPIX Emergency generates two types of reports upon the completion of a discharge test or function test.

They are:

- The full test report; and
- The repair report.

## *Full Test Report*

The full test report is a summary of all of the results from the discharge or function test.

This report begins with a pie chart representing the proportion of DALI Devices that passed the test, versus the DALI Devices that failed the test. The number of failures and passes is also noted.

The report then continues with a table, with each row representing every DALI Device in the test, grouped by DALI Line. Each row displays:

- The name of the DALI Device.
- The ID of the DALI Device, which is a text-based property describing it.
- The short address of the DALI Device.
- The DALL Device's result from the test.

Any rows in the table that represent DALI Devices that failed the test will be displayed in red for easy viewing.

## *Repair Report*

The repair report is a summary of all of the failed DALI Devices from a test.

This report, once printed out, can be used by building maintainers to track the maintenance of failed DALL Devices.

This report lists all of the failed DALI Devices as rows in the table, but also provides room for the building maintainers to log any maintenance performed, including:

- **Maintenance Performed.** What was done with this DALI Device to fix it. For example, "Replaced battery", or "Replaced lamp".
- **Date.** The date that the maintenance on the DALI Device was performed.
- **Initials.** The initials of the person who performed the maintenance.

At the end of the report is a section entitled Maintenance Details, which can be used by a building manager to sign off on the maintenance work that was performed. The report provides space for:

- **Company Name.** The name of the company that performed the maintenance.
- **Address.** The physical address of the company that performed the maintenance.
- **Phone Number.** The phone number that can be used to contact the maintainers.
- **Signature.** The signature of the person responsible for the maintenance.
- **Printed Name.** The name of the person responsible for the maintenance.
- Date. The date that the maintenance was signed off.

## **Generation and Retention of Test Reports**

Both the full test reports and repair reports are generated upon the completion of a discharge test or function test.

If emails have been set up in the Test Plan, an email will also be sent with both reports attached.

RAPIX Emergency will never remove old test reports.

The end user is responsible for archiving the test reports in accordance to the AS2293 standard.

## *Test Report File Names*

The file names of RAPIX Emergency test reports are generated automatically. For easy identification, the following information is in the file name:

- The test's start date and time.
- The type of test the report is for (discharge test or function test).
- The type of report (full test report or repair report).
- The name of the test itself.

For example, the following file name:

### **20121115\_1523\_FunctionTest\_RepairReport\_Weekly Zone 1 Function Test.pdf**

represents a PDF report that is reporting on the failed DALI Devices of a **function test**, that was performed on the **15th of November 2012 at 3:23 pm**, and the name of the test that was performed is **Weekly Zone 1 Function Test**.

# **Index**

## **A**

as2293 7 Auto-build Schedules (topic) 42 Auto-configure Test Plan (topic) 43

## **B**

building manager 7

## **C**

configuration mode 7, 19 file menu 15 help menu 15 menu bar 15 tabs 15 tools menu 15 view menu 15 Configuration Mode Working Procedures (topic) 30 configure test plan 44 Configuring DALI Interfaces (topic) 30 contact company 28, 57 email 28, 57 name 28, 57 notes 28, 57 phone number 28, 57 role 28, 57 contact info 57 adding 28 editing 28 removing 28 Contact Info Tab (Configuration Mode) (topic) 28 Contact Info Tab (Run Mode) (topic) 57 currently in use 34

## **D**

dali 7 DALI Address Status Grid (topic) 28 dali device 7, 28, 50 conflicts 37 discovering 19, 36 identify 36, 50

identifying 19 naming 19, 36 rated duration 36 serial number 36 short address 36, 37 testing 58 dali device status 48 dali device type 28 dali devices list 19 dali interface device 7 configuring 30 discovering 34 finding 34 ip address 35 properties 35 searching 34 DALI Interface Device Properties (topic) 35 dali line 7, 19, 28, 50 identifying 30 dali lines list 19 DALI Lines Tab (topic) 19 dashboard 48 Dashboard Tab (topic) 48 date and time display 15, 44 definitions 7 device presence check 7, 48 device status error 50 failed 50 ok 50 passed 50 Device Status Tab (topic) 50 devices tested in schedule 24 diginet archive 7 diginet license file 7 discharge schedule 7, 24, 39 discharge test 7, 55 manual 60 discharge test notification one day prior 26 one week prior 26 discover 34, 36 dali device 43 dali interface device 43 discover dali devices 19, 36 discover dali interface devices 19, 34 Discover DALI Interface Devices (topic) 34 Discovering DALI Devices (topic) 36 dongle 7 insert 13 re-insert 13

## **E**

email notification 26 recipient 26 sender 26 test 26 valid 26 email address 26 email notifications 26 Email Settings (topic) 26 email weekly failures 26 ethernet 34

## **F**

failed dali device 60, 64 failure type 50 failures 48 frequency 24, 39 full test report  $7, 56, 64$ function schedule 24, 39 function test 55, 58

## **G**

getting started 4 glossary 7 Glossary of Terms (topic) 7 go to run mode 15 gui 15, 44

## **I**

identify 30 Identifying and Naming Devices (topic) 36 installing rapix emergency end user license agreement 10 eula 10 password set up 10 Installing RAPIX Emergency (topic) 10 introduction 4 Introduction (topic) 4 ip address 7, 30, 34 setting 35 it support 30

## **L**

license import 13 license dongle 13 license file 13 local area network 30

## **M**

maintenance password 7, 42 manual discharge test 55, 60 manual function test 58 manual test 50

## **N**

next run 24, 39

## **O**

ok 34

## **P**

password change 42 Password Management (topic) 42 pdf 56, 64 pie chart 48 port number 26 Programming Short Addresses (topic) 37

## **R**

recipient adding 26 editing 26 removing 26 relay host 26 repair report 7, 56, 64 report 64 restriction 42 Run a Manual Function Test (topic) 58 run mode 7, 44 file menu 44 help menu 44 menu bar 44

run mode 7, 44 tabs 44 view menu 44 Run Mode Working Procedures (topic) 58 Running RAPIX Emergency (topic) 11

## **S**

scan 28 scan every 1 minute 28 10 seconds 28 20 seconds 28 manual 28 scheduled test aborting 55, 64 adding 24, 39 auto build 42 creating 42 discharge 24 function 24 generating 42 naming 24 removing 24, 55 searching 24, 55 stopping 55, 64 type 24 scheduled tests 43 Scheduled Tests Tab (Configuration Mode) (topic) 24 Scheduled Tests Tab (Run Mode) (topic) 55 Scheduling a Manual Discharge Test (topic) 60 search 50 dali device 19 dali line 19 sender 26 set static ip address 30, 35 Set Up Licensing (topic) 13 Setting Static IP Addresses (topic) 35 Setting Up Schedules (topic) 39 short address 7 changing 37 conflict 37 device type 28 emergency 28 free 28 non-emergency 28 occupied 28 programming 37 requested 37 setting 37 swapping 37

start menu 11 Stopping Active Schedules (topic) 64 subnet 30 supervisor password 7, 42 system requirements free space 9 hard disk 9 memory 9 operating system 9 pdf 9 ports 9 processor 9 System Requirements (topic) 9

## **T**

tabs 15, 44 test email 26 test group 7, 39 configuring 19 test plan 7 auto-configure 43 configuring 15, 43 monitoring 44 running 44 test report 7, 64 viewing 56 Test Reports (topic) 64 Test Reports Tab (topic) 56 test result 64 test summary 64

## **U**

ui 15, 44 unreachable 34, 35 upcoming schedules 48 user interface 15, 44 User Interface (Configuration Mode) (topic) 15 User Interface (Run Mode) (topic) 44

## **W**

welcome screen 13 widget dali device status 48 device presence 48 upcoming schedules 48 words 7

*Copyright © 2014 Diginet Control Systems Pty Ltd*